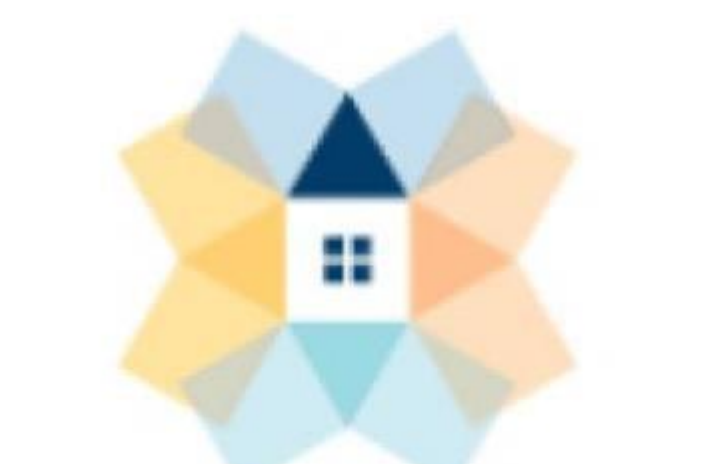

# INLIVIAN **HOUSING REDEFINED**

#### **11/11/2021**

# **Table of Contents**

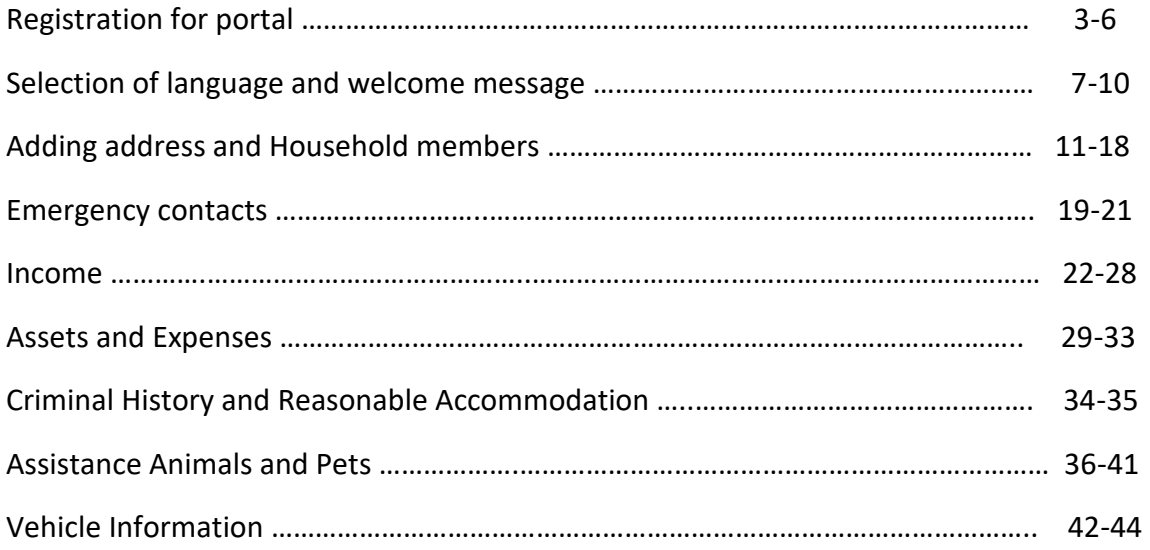

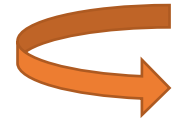

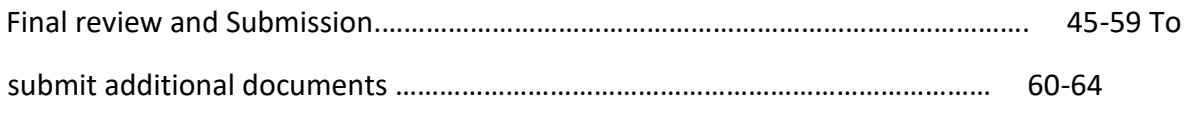

Click the link bellow to go to the application portal

<https://www.inlivian.com/application-portal/>

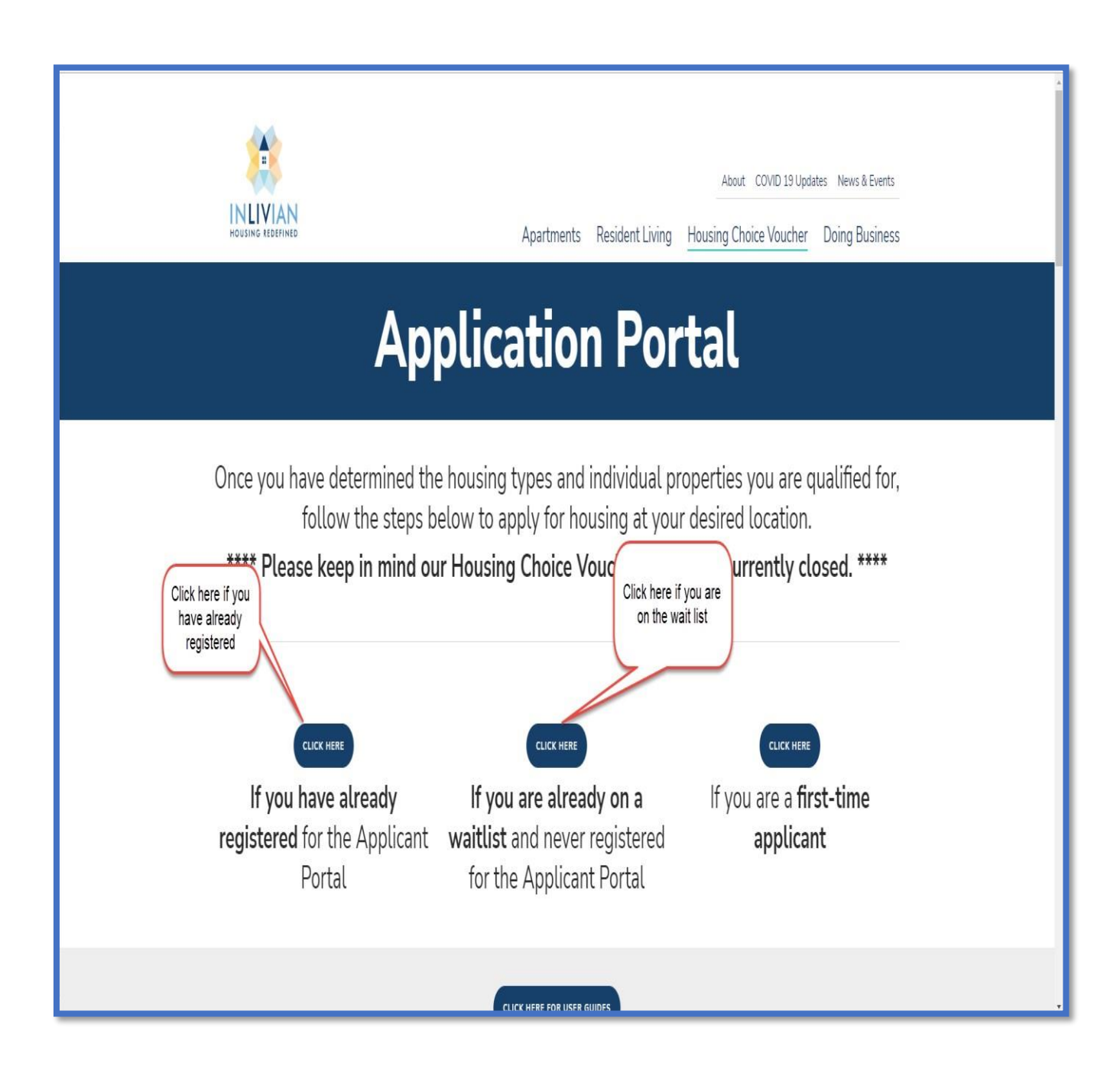

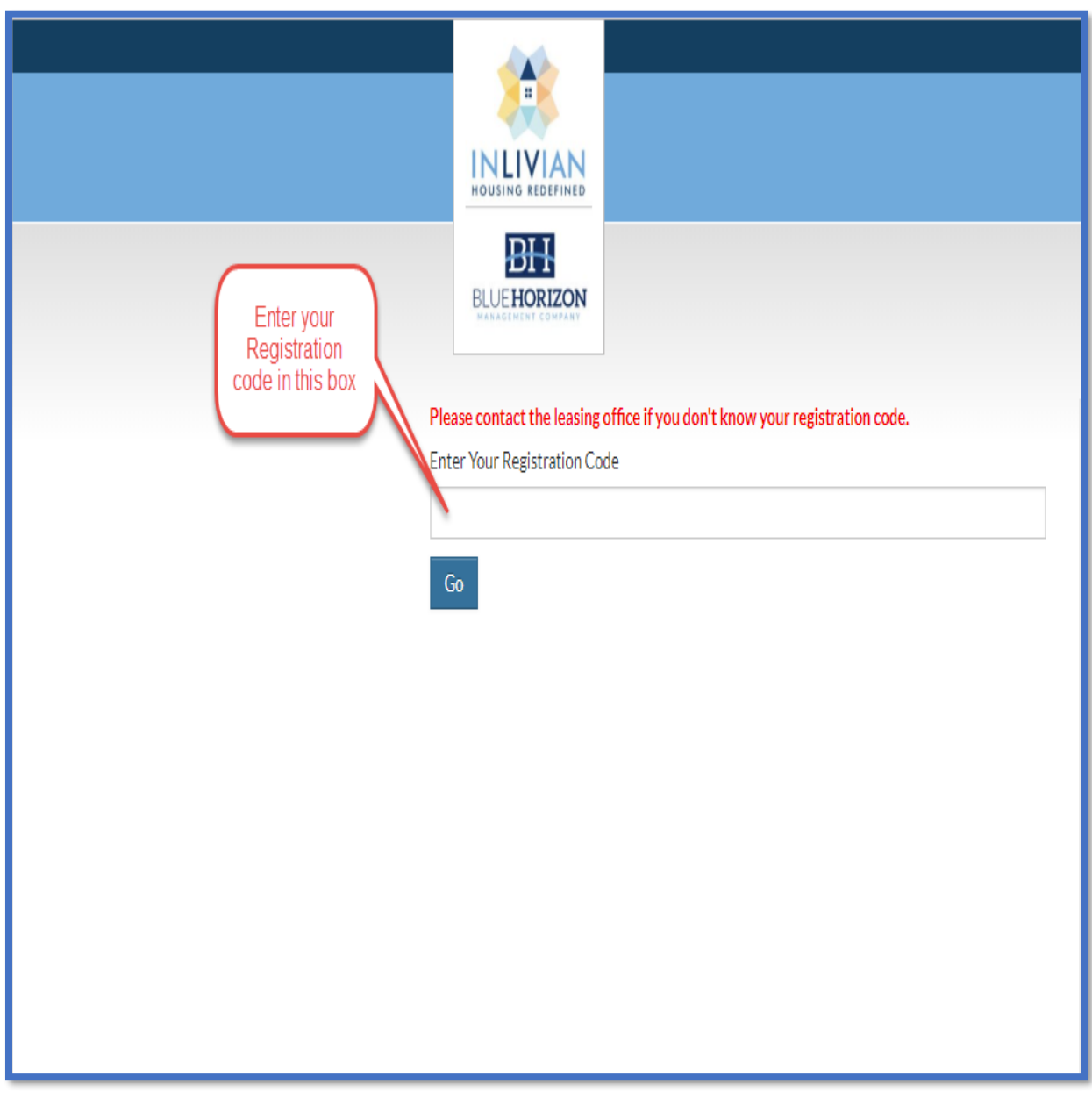

• On the user's registration page, enter your registration code that you have received in the mail, and click the go button.

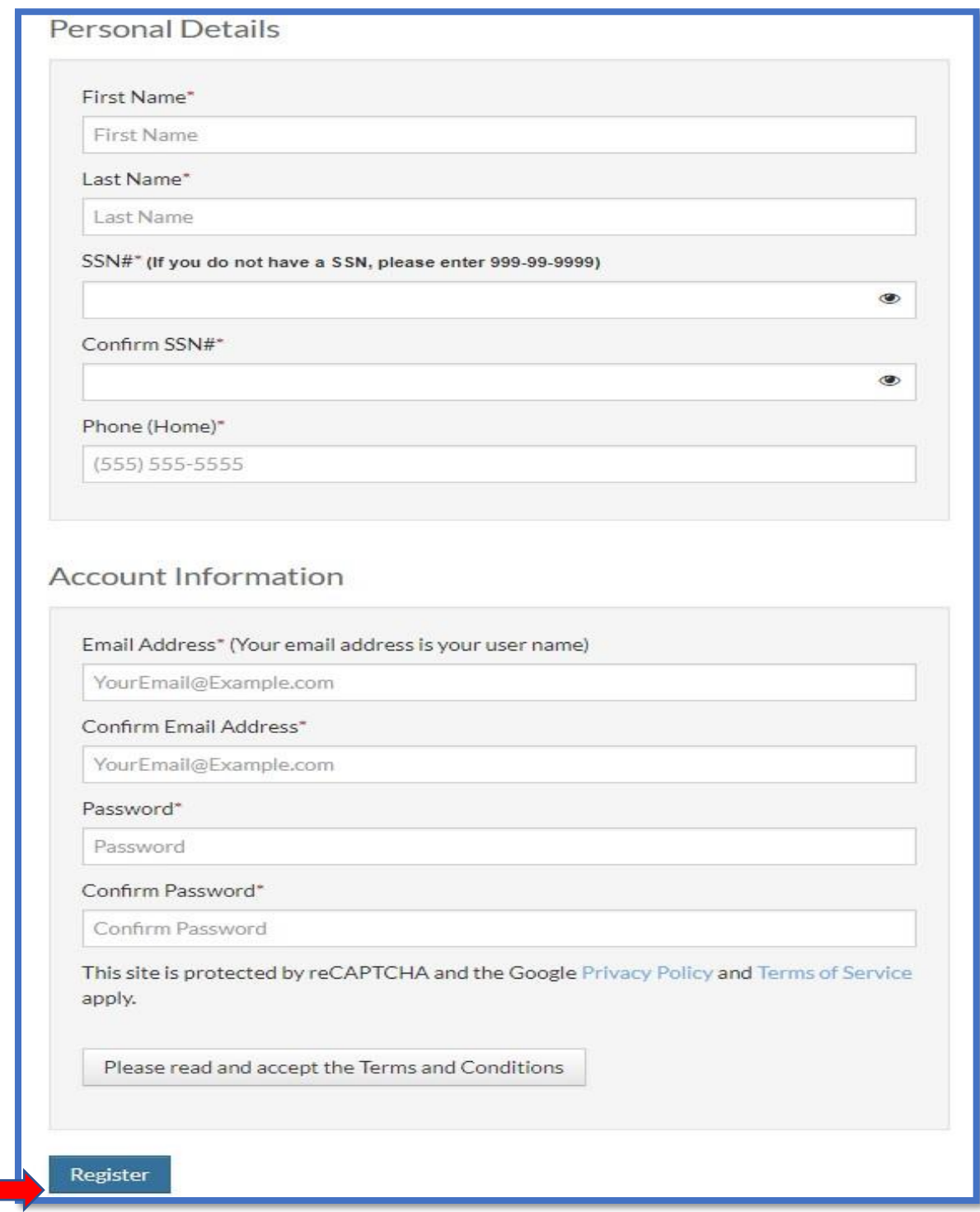

- You need to add all the required information
- When you are done entering your information, click the "Register" button.

**INLIVIAN Applicant Intake Certification Users Guide** 

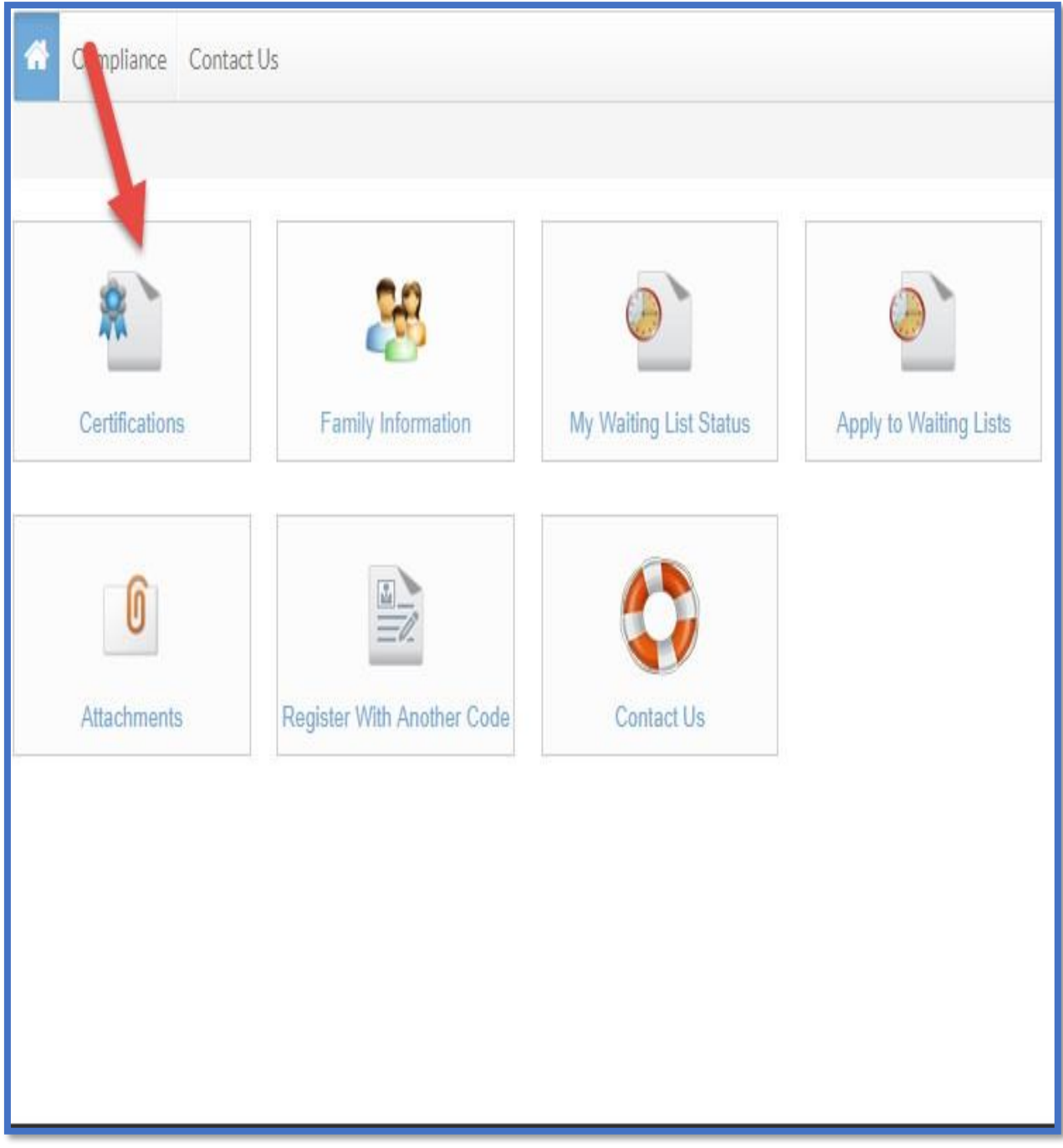

• You need to click on the certification button to start your intake certification.

**INLIVIAN Applicant Intake Certification Users Guide** 

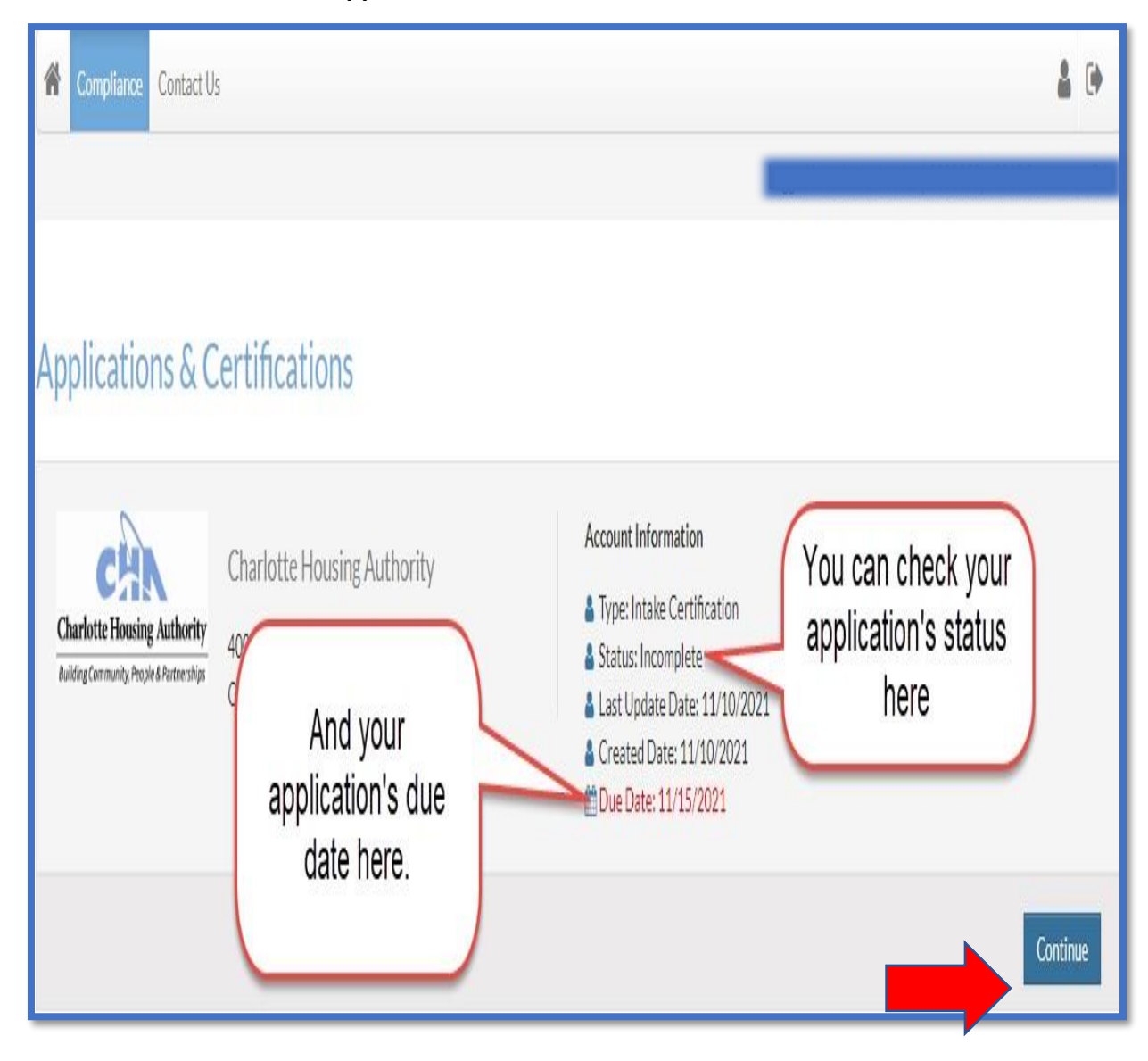

• You can click on "Continue" after making sure that you remember the due date of your application.

**INLIVIAN Applicant Intake Certification Users Guide** 

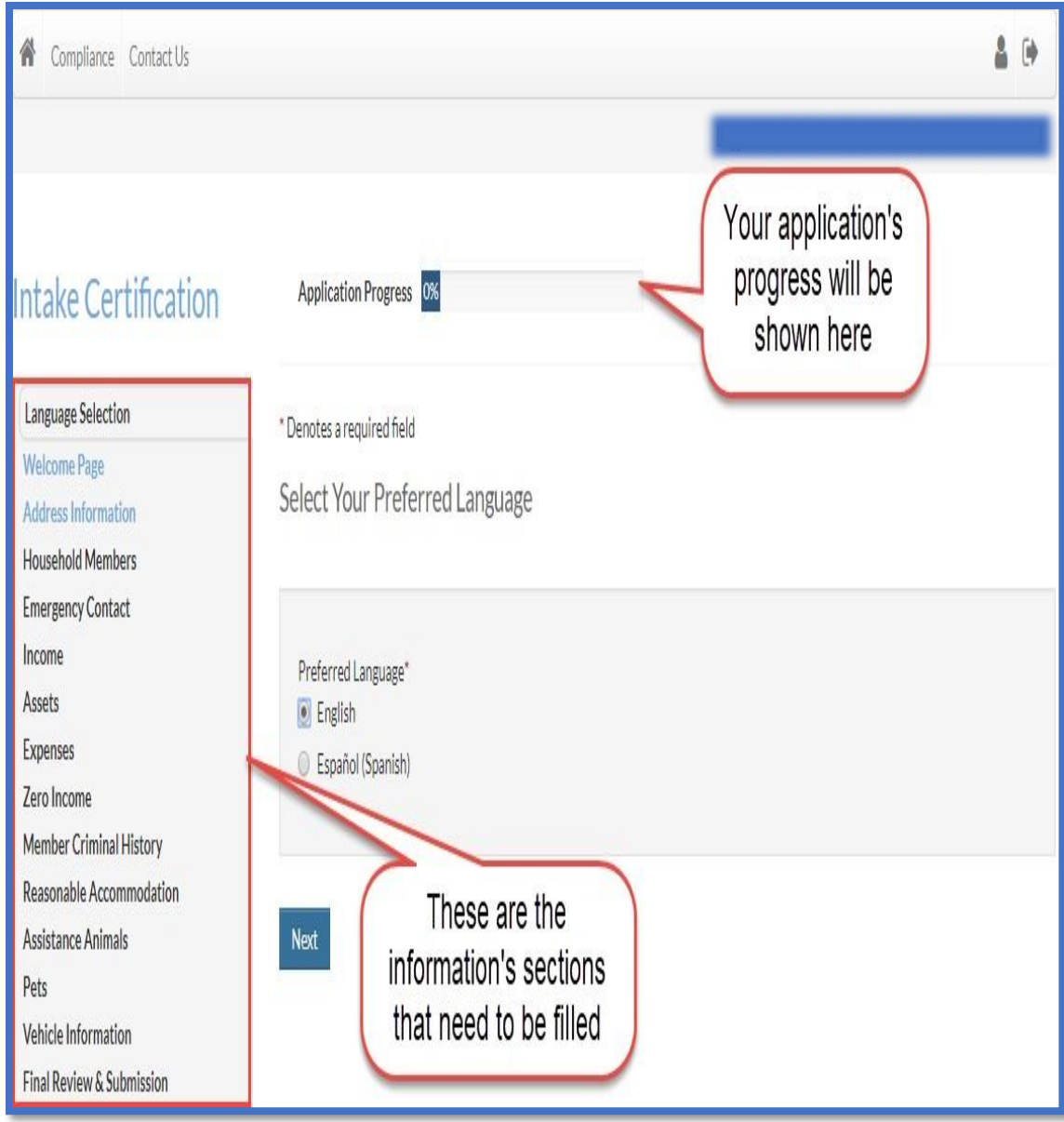

**INLIVIAN Applicant Intake Certification Users Guide** 

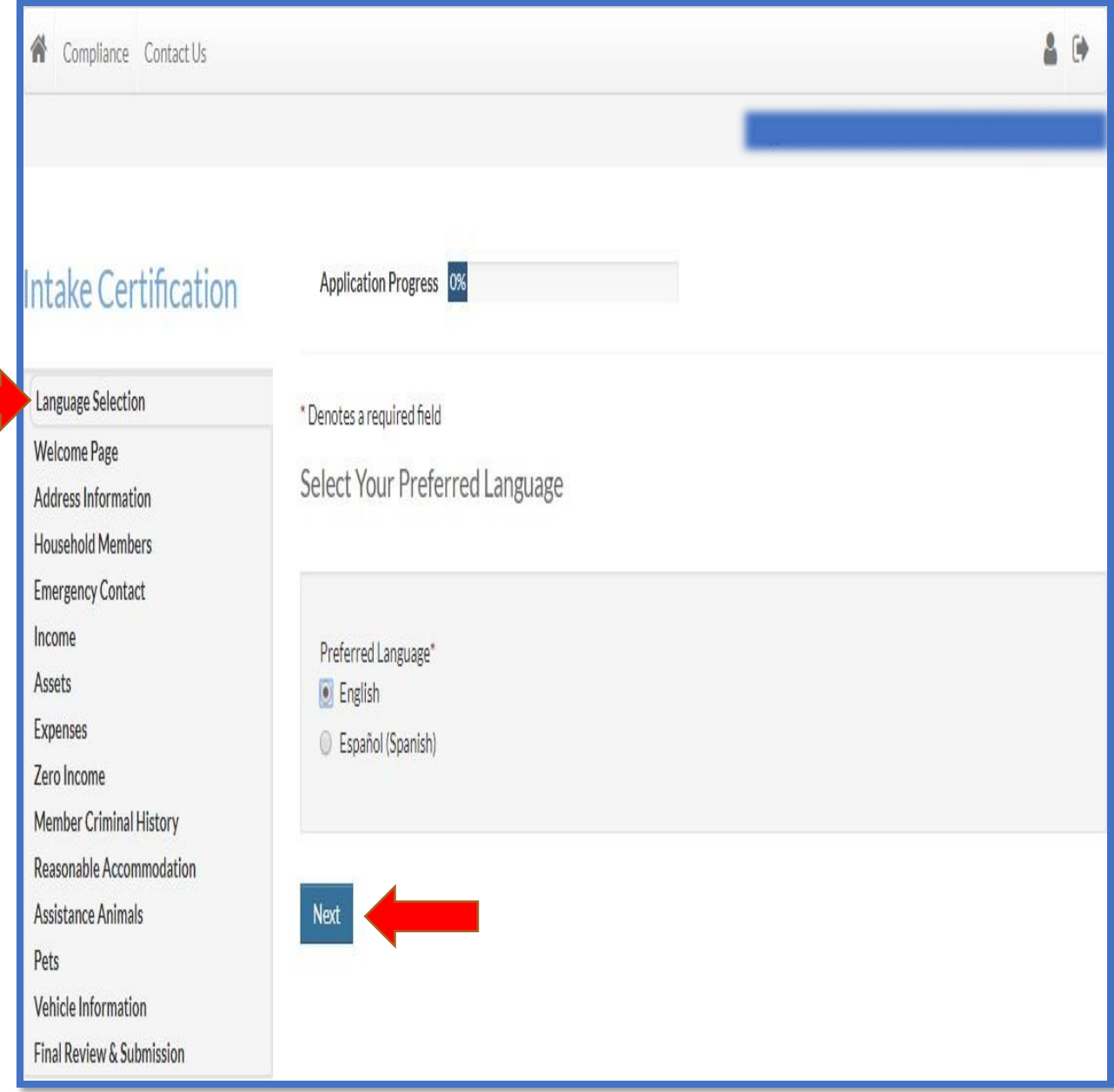

- In the language selection section, you need to select your preferred language.
- After selecting your preferred language, click on the next button.

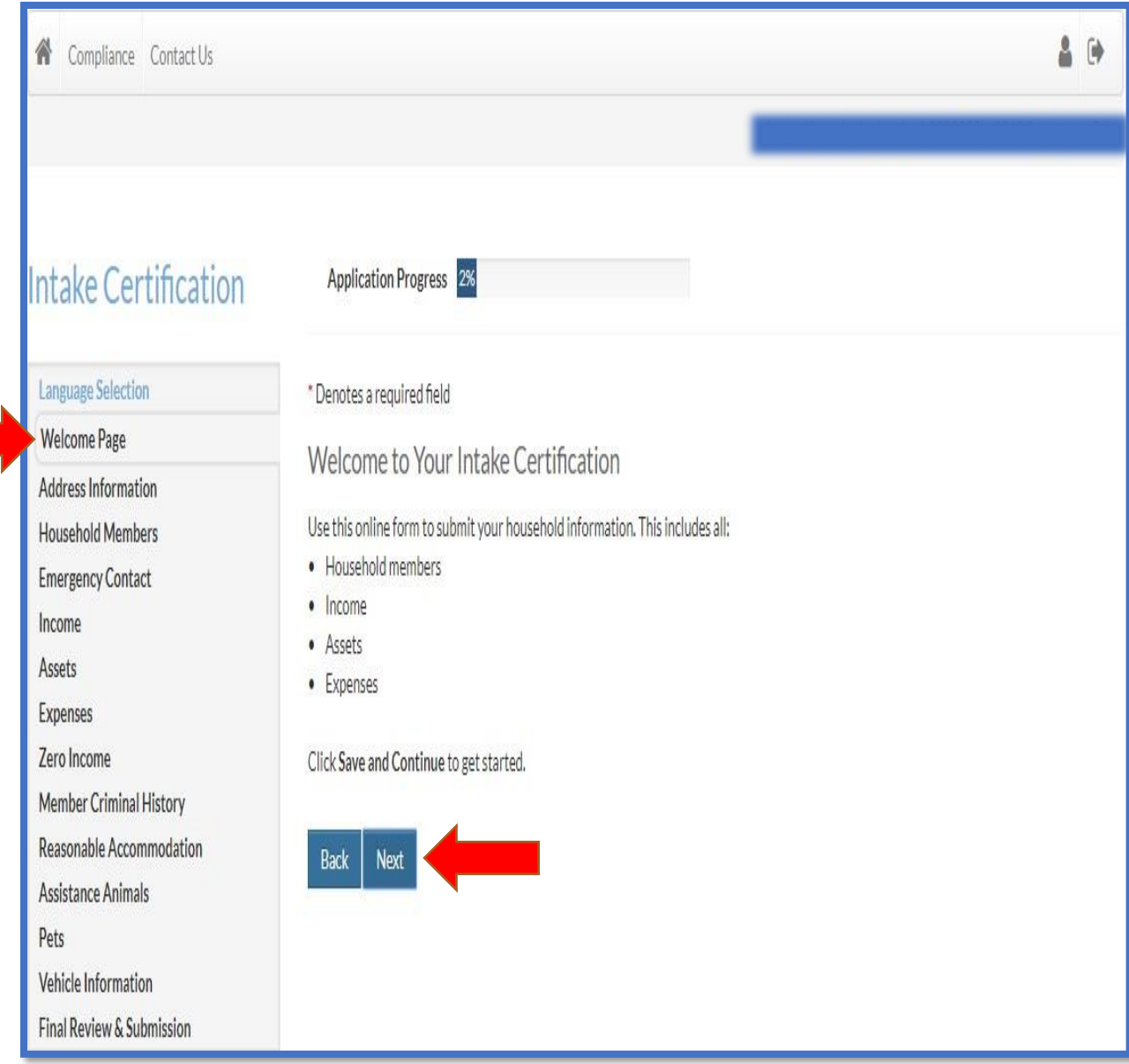

- In the welcome page section, read the welcome message.
- Click next when done reading the welcome message.

**INLIVIAN Applicant Intake Certification Users Guide** 

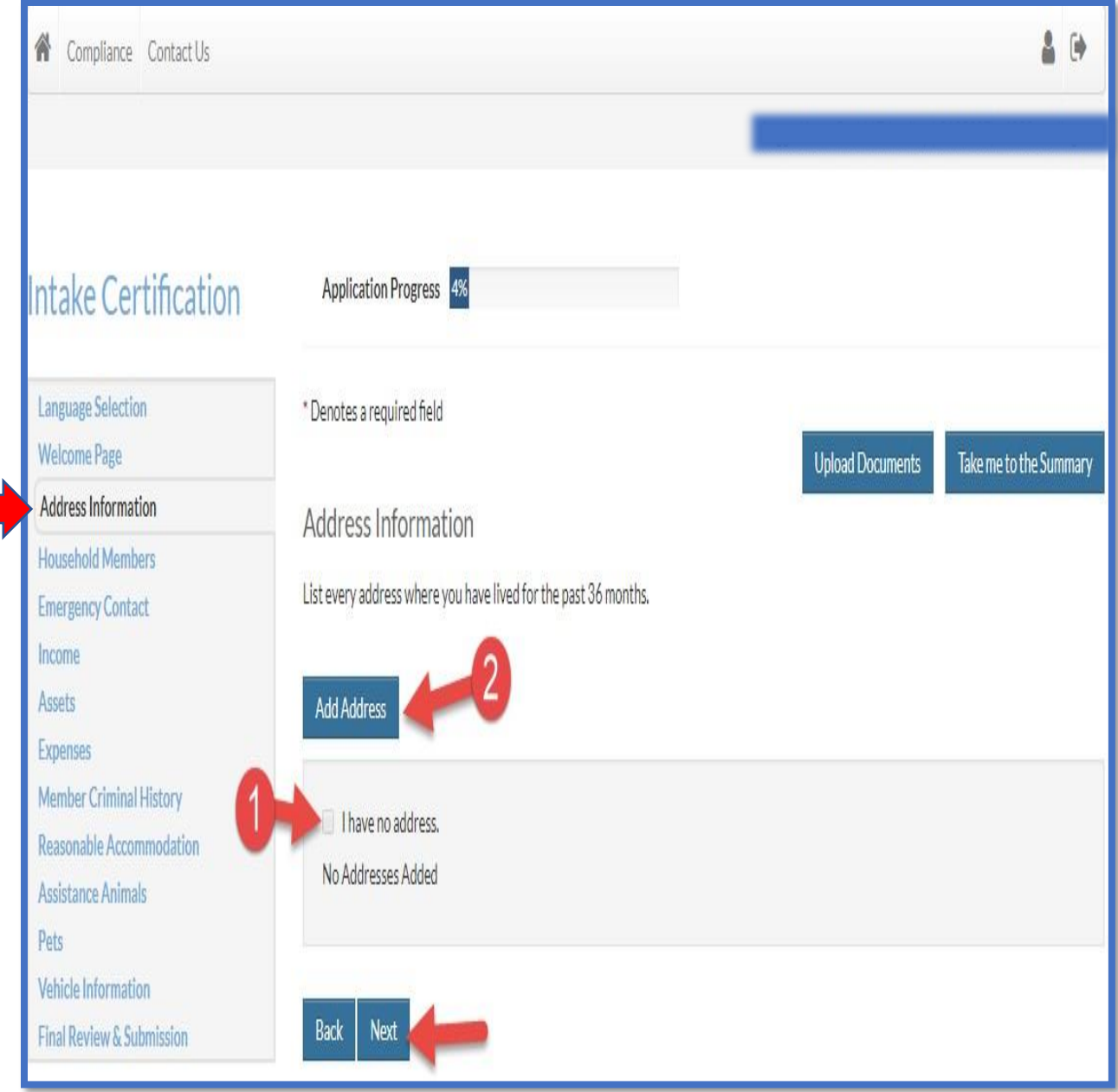

- (1) In the address information section, if you don't have an address, check the "I have no address box, and click on the next button.
- (2) If you have an address, click on the add address button

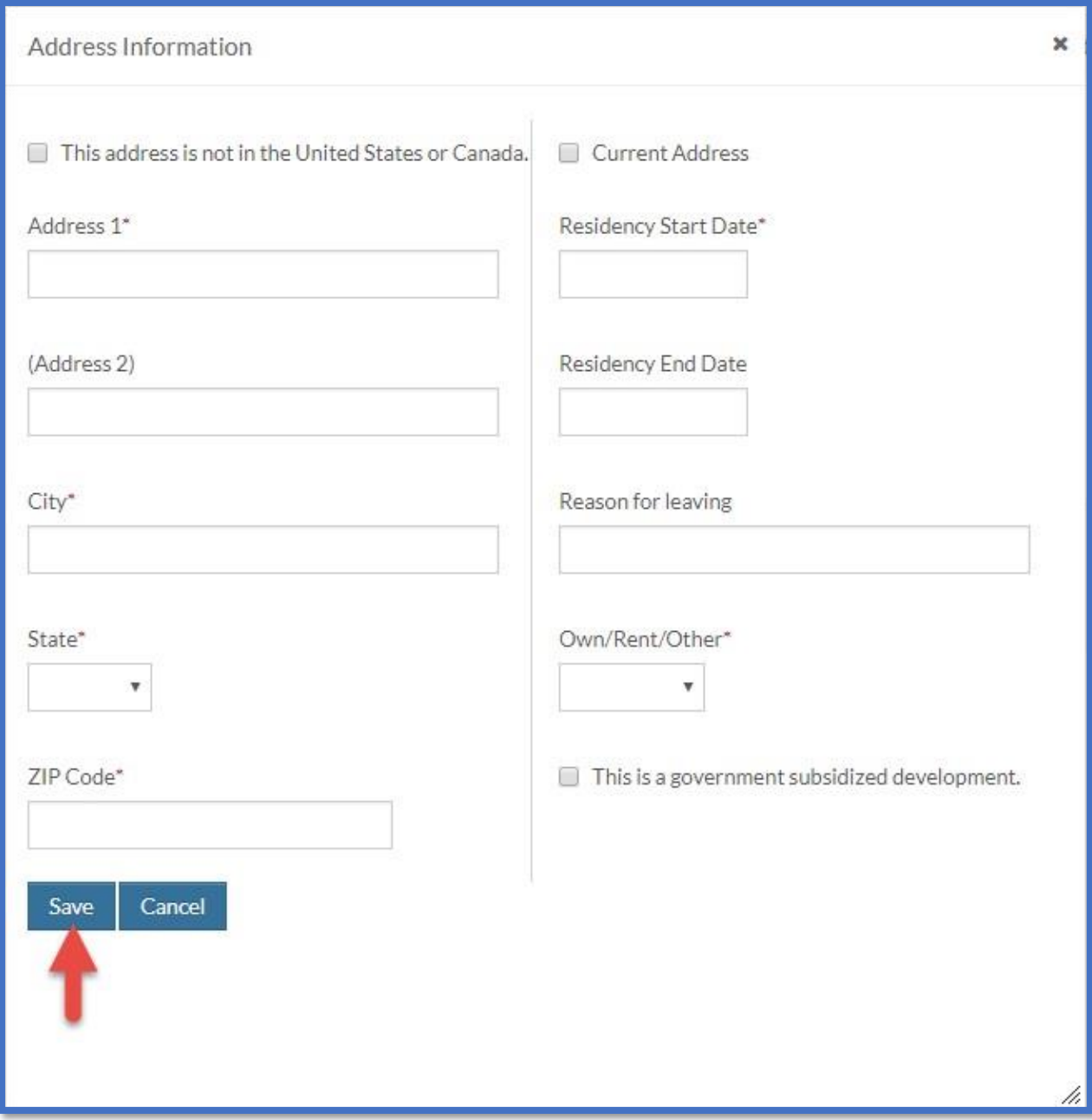

- You need to fill your address information on this page
- And click save when done

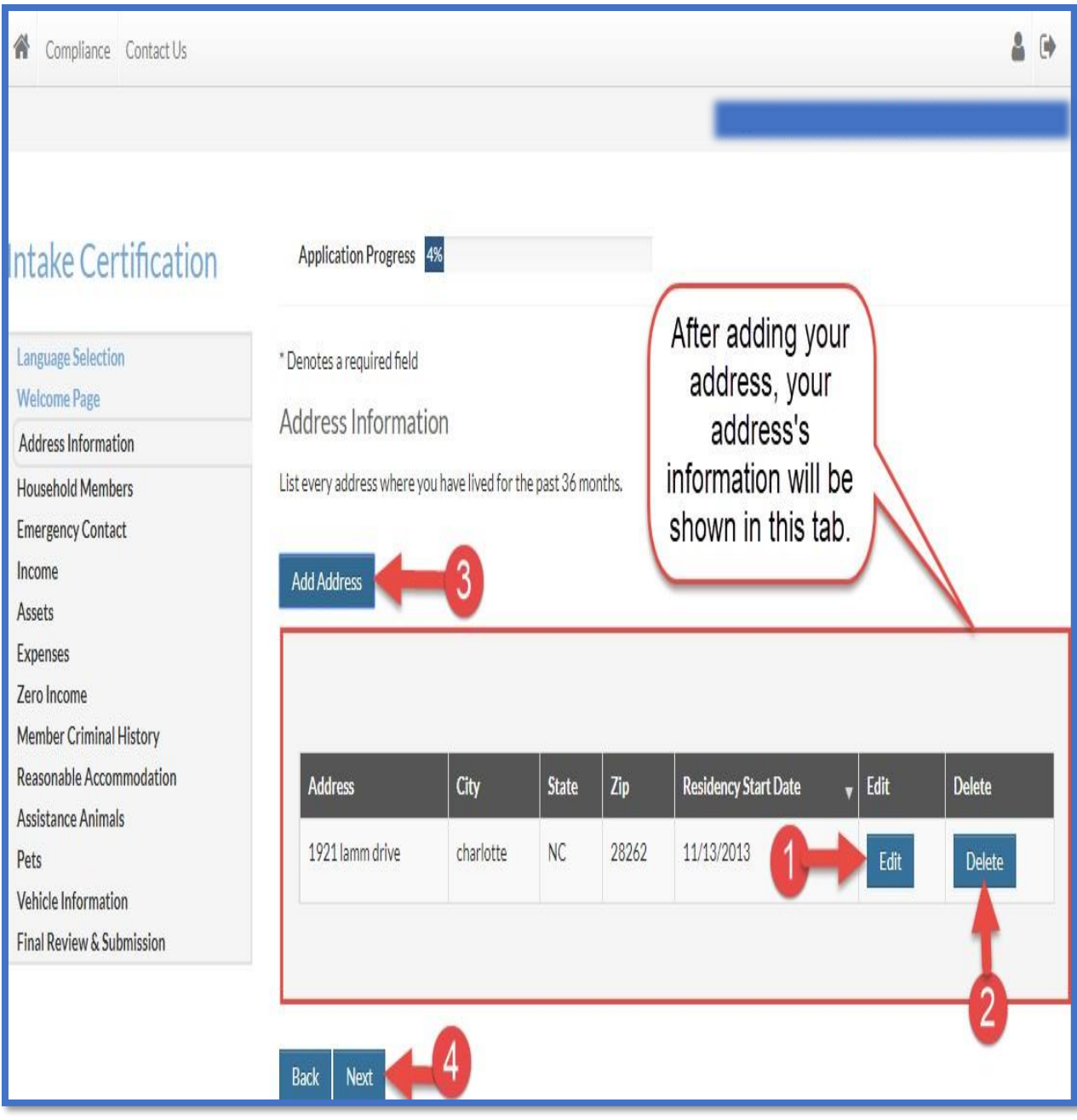

- (1) if you need to edit your address information, click on the edit button
- (2) you can delete your address information by clicking on the delete button
- (3) You can click on the add address button to add a new address information
- (4) Click on the next button when you are done with your address information

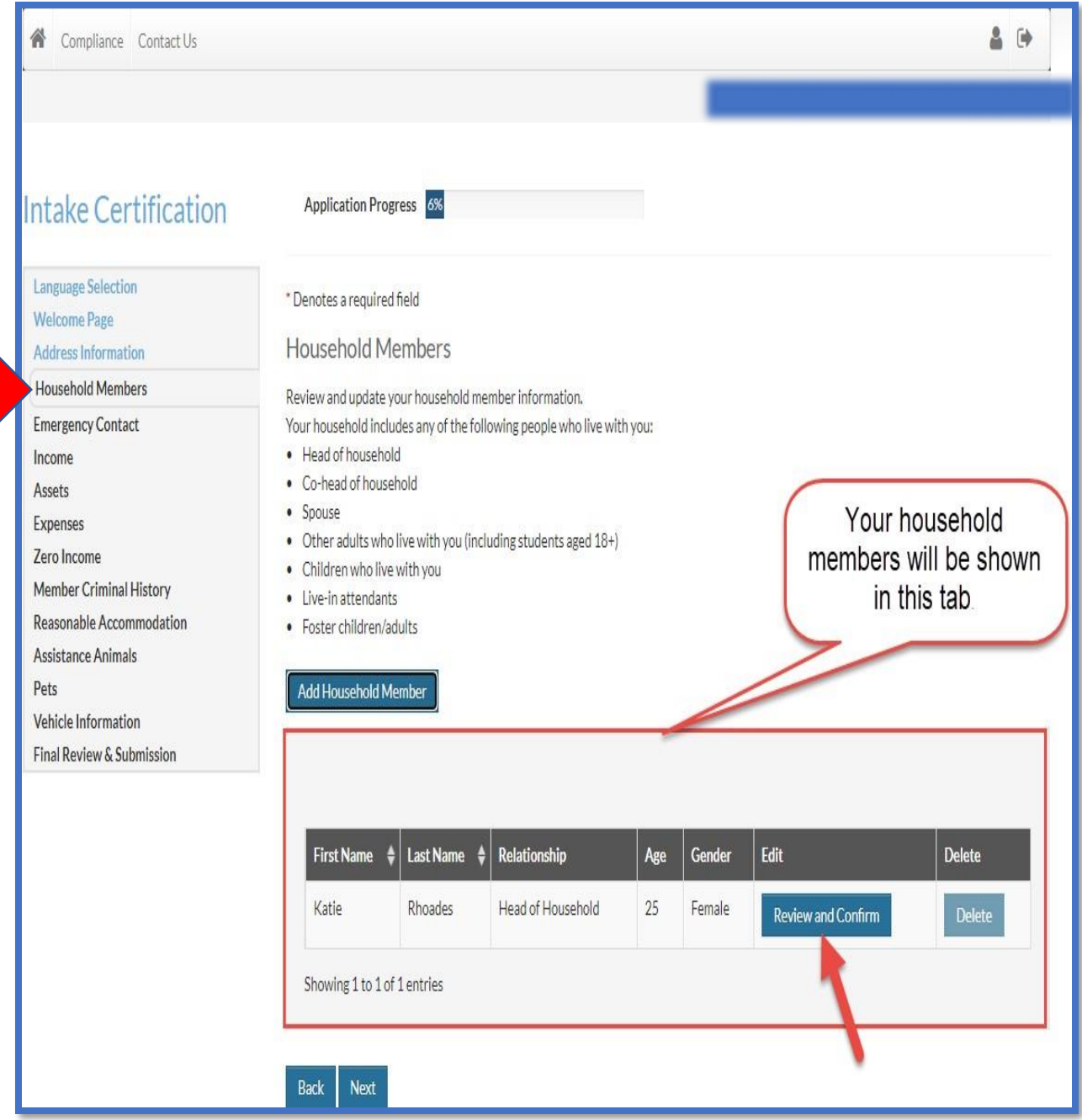

• In the Household Members section, you need to click on the "Review and Confirm" button to review and confirm your address information

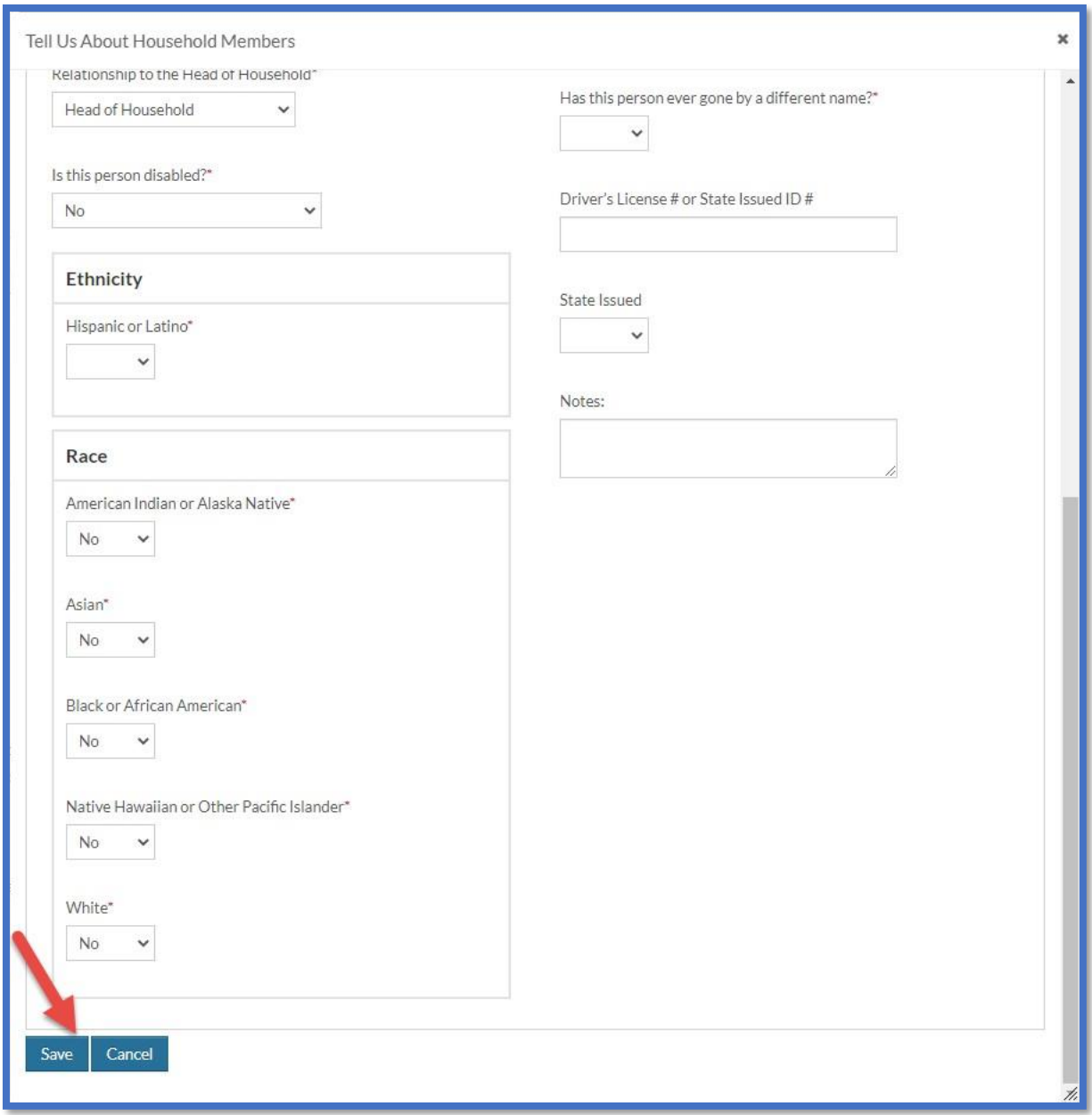

- You need to verify that your information is correct on this page, you can make changes if you want to.
- Click save after checking that everything is accurate.

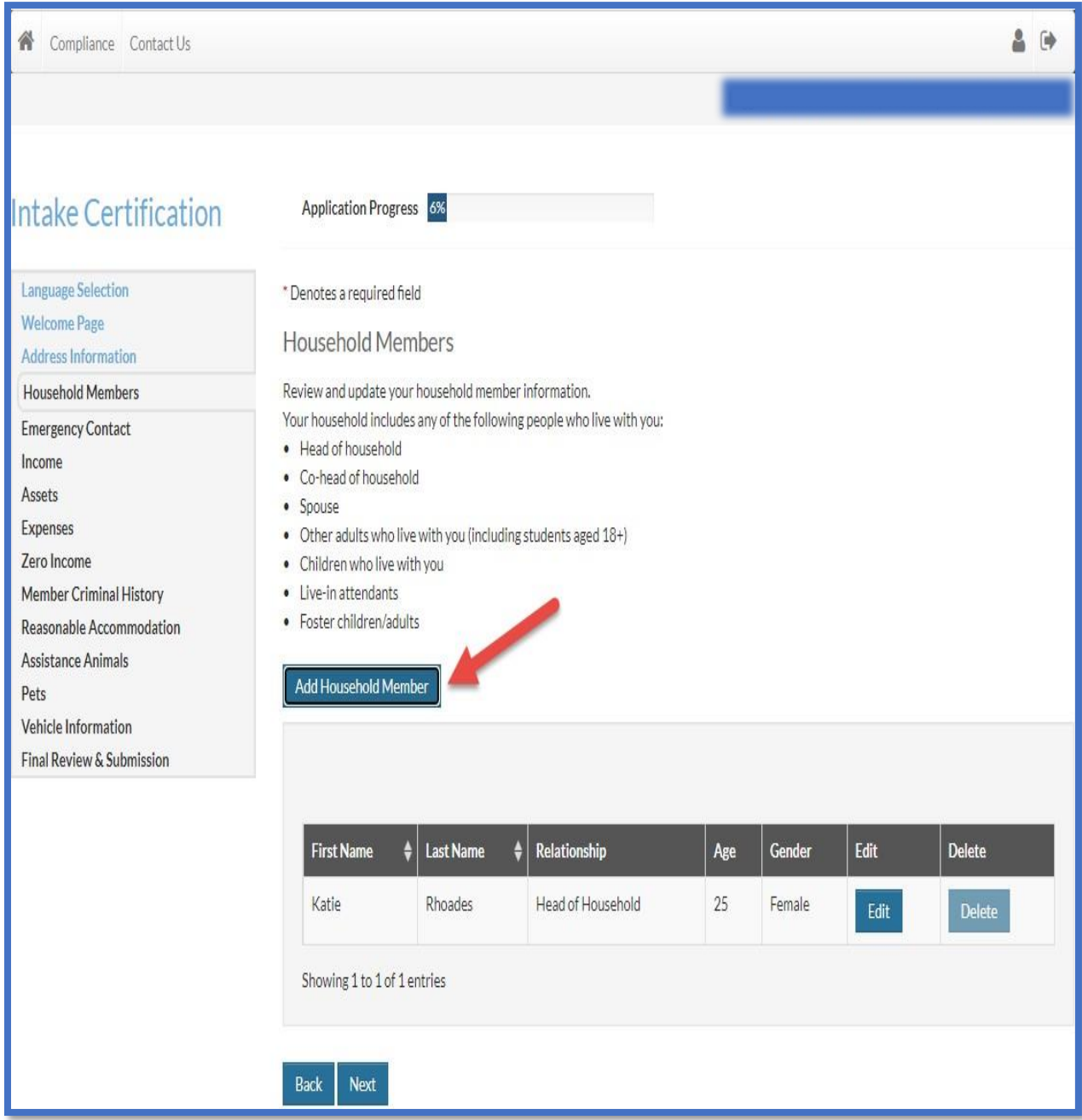

• If you want to add the information of a new household member, click on the "add Household Member" button.

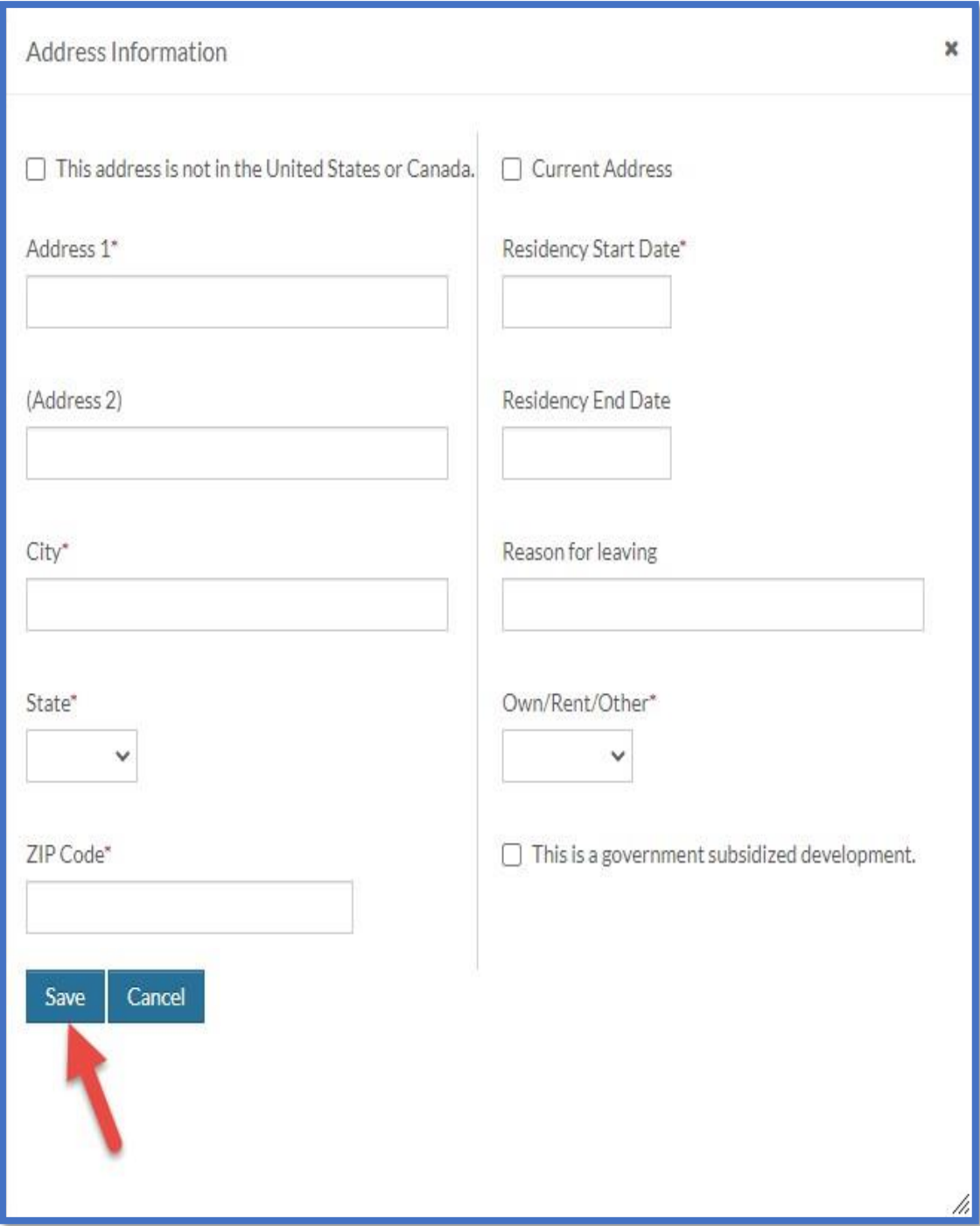

• You need to fill up all the necessary information and click on the save button

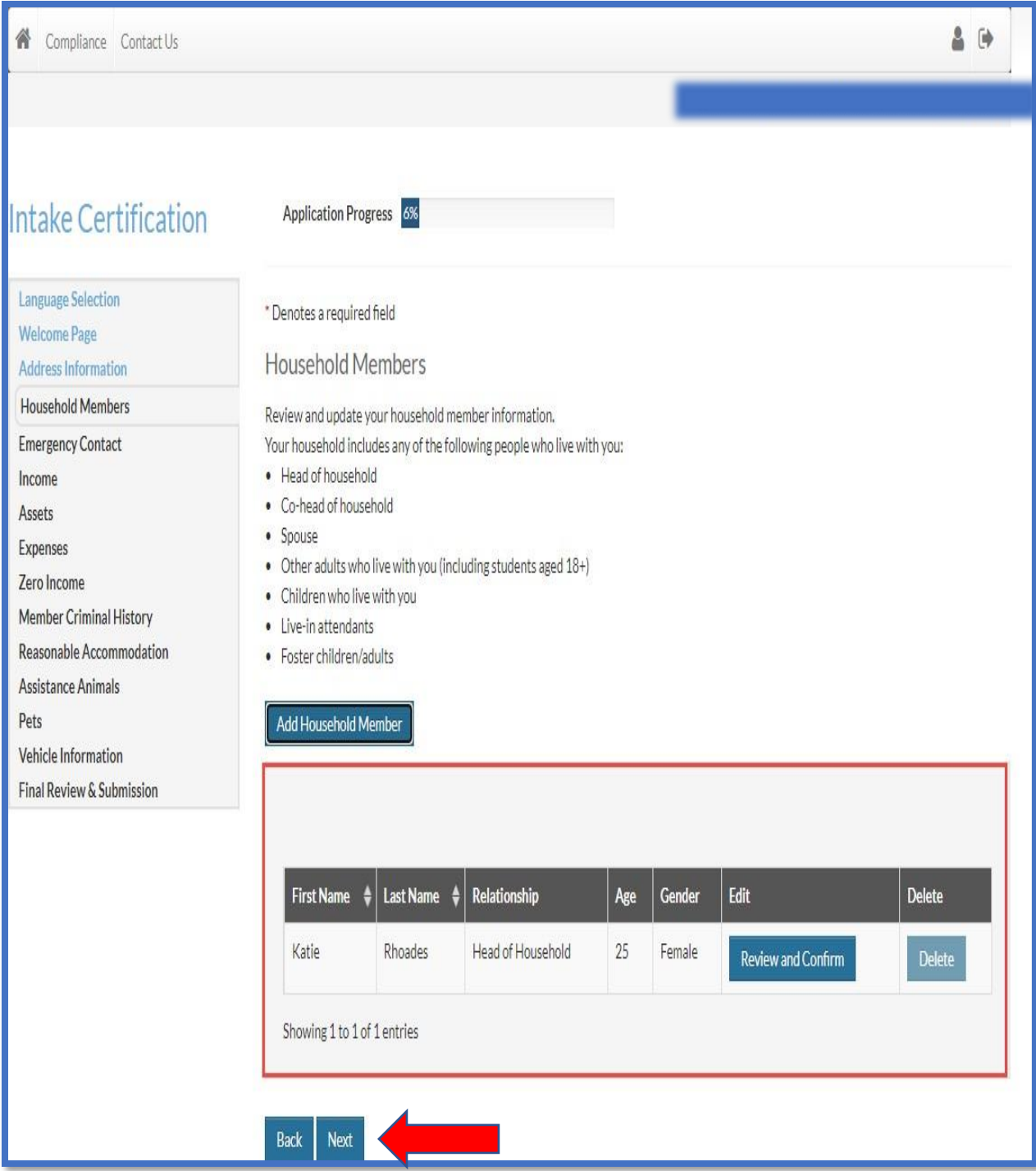

• Click on the next button at the bottom of the page to go to the next stage of the certification

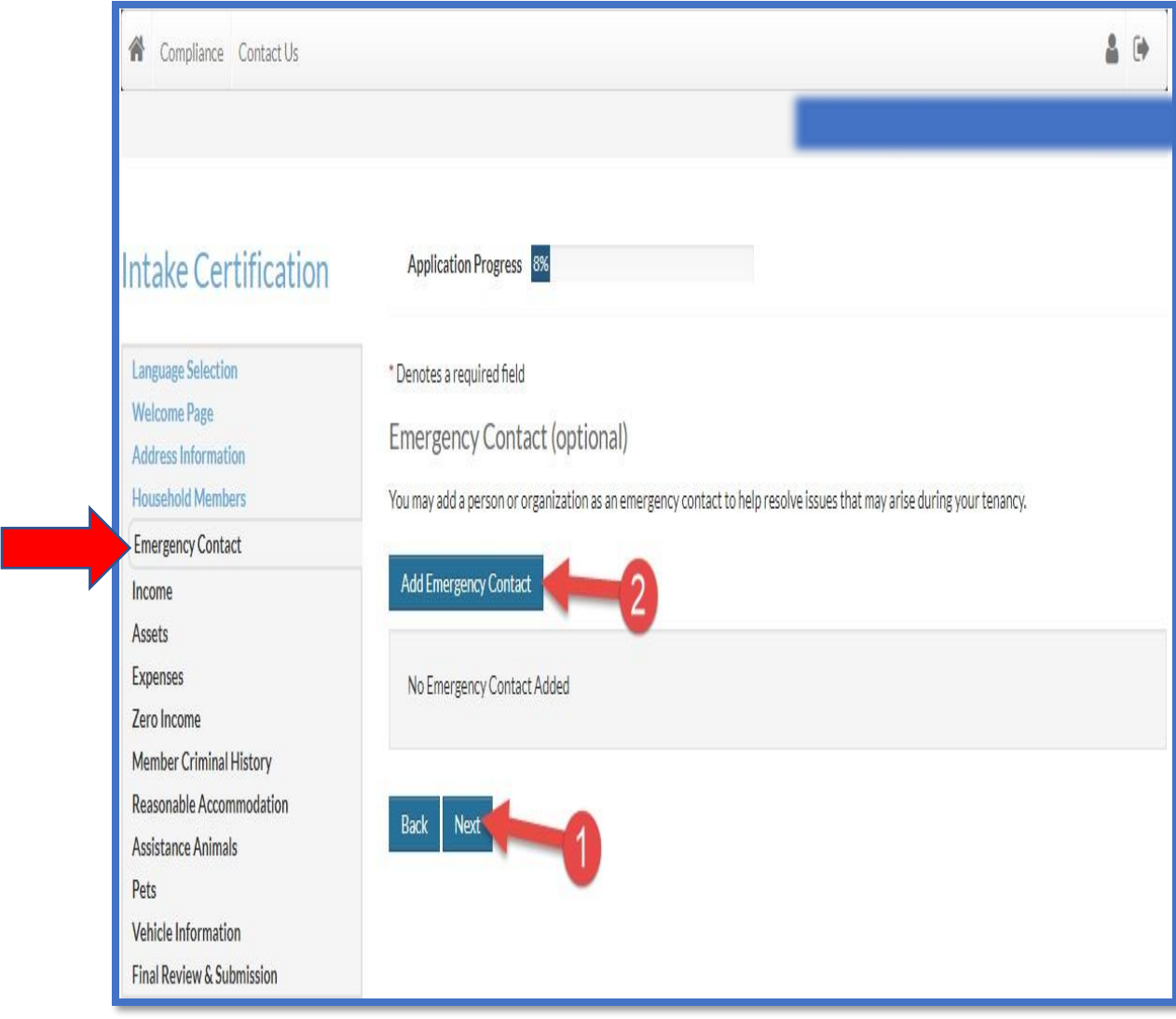

- This stage is optional
- (1) If you don't want to add an emergency contact information, click on the next button
- (2) But if you want to add an emergency contact information, click on the add Emergency contact button.

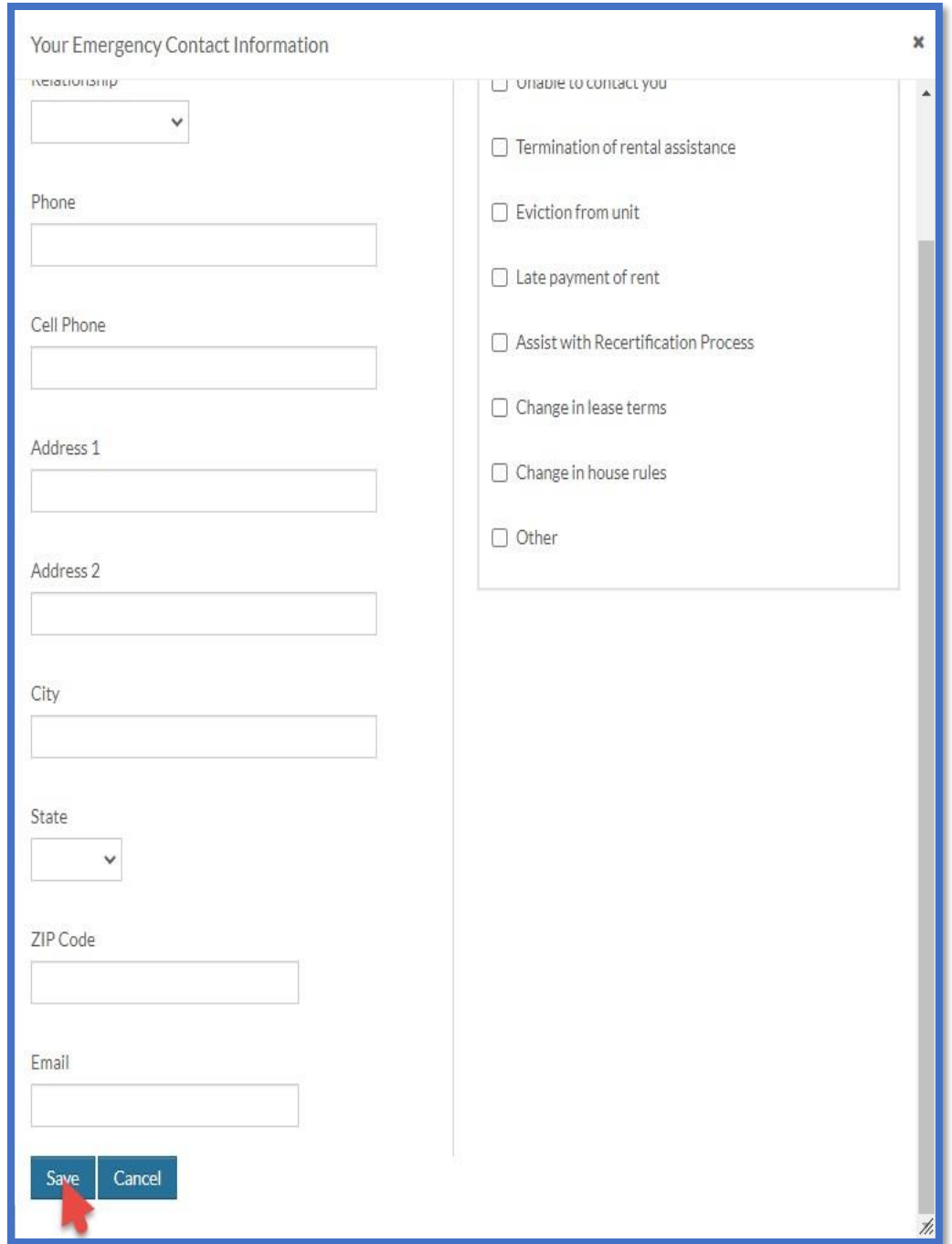

• Make sure to fill your information in all the required boxes and click the save button

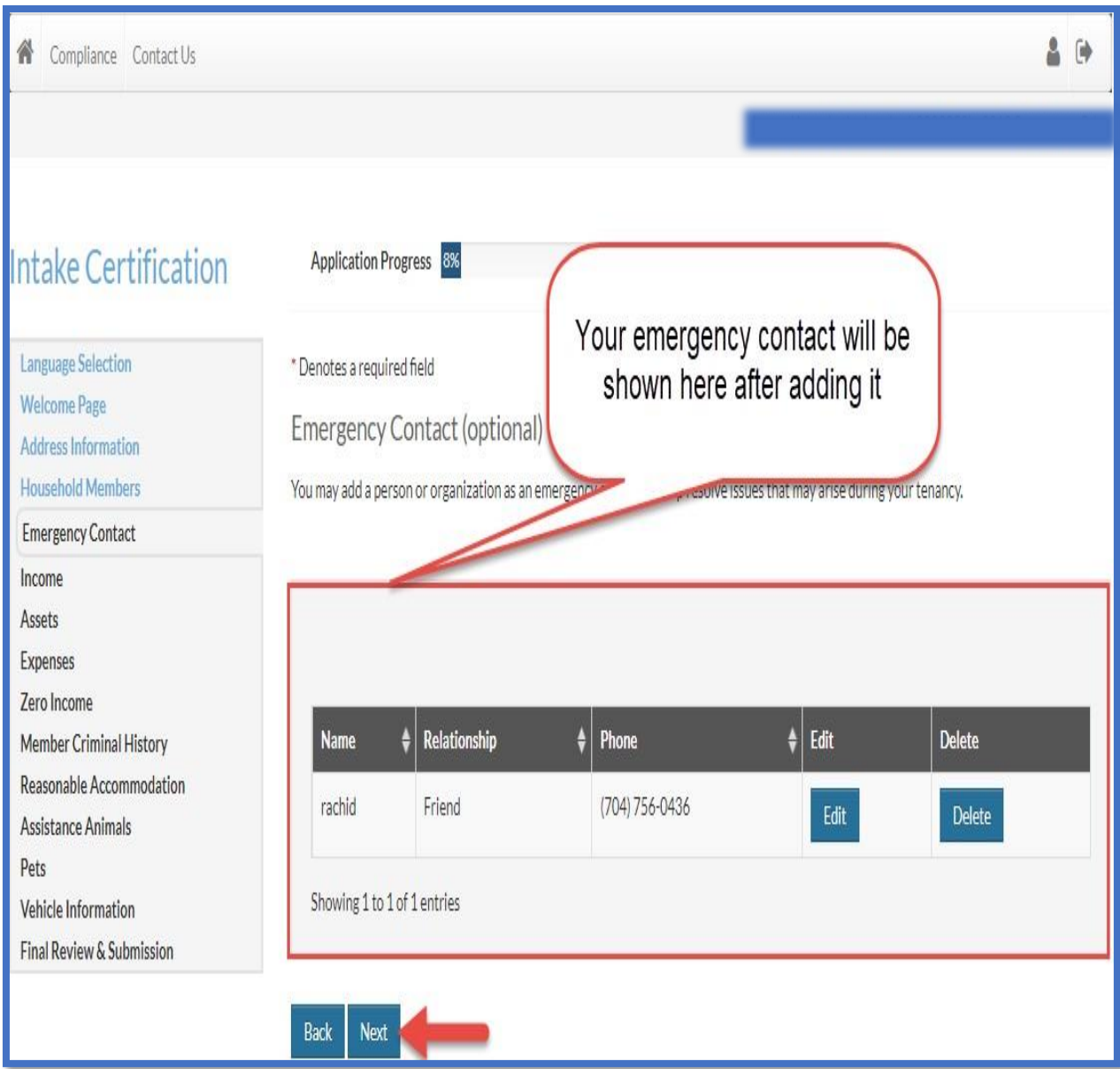

• If you don't have any other emergency contact you would like to add, click the next button

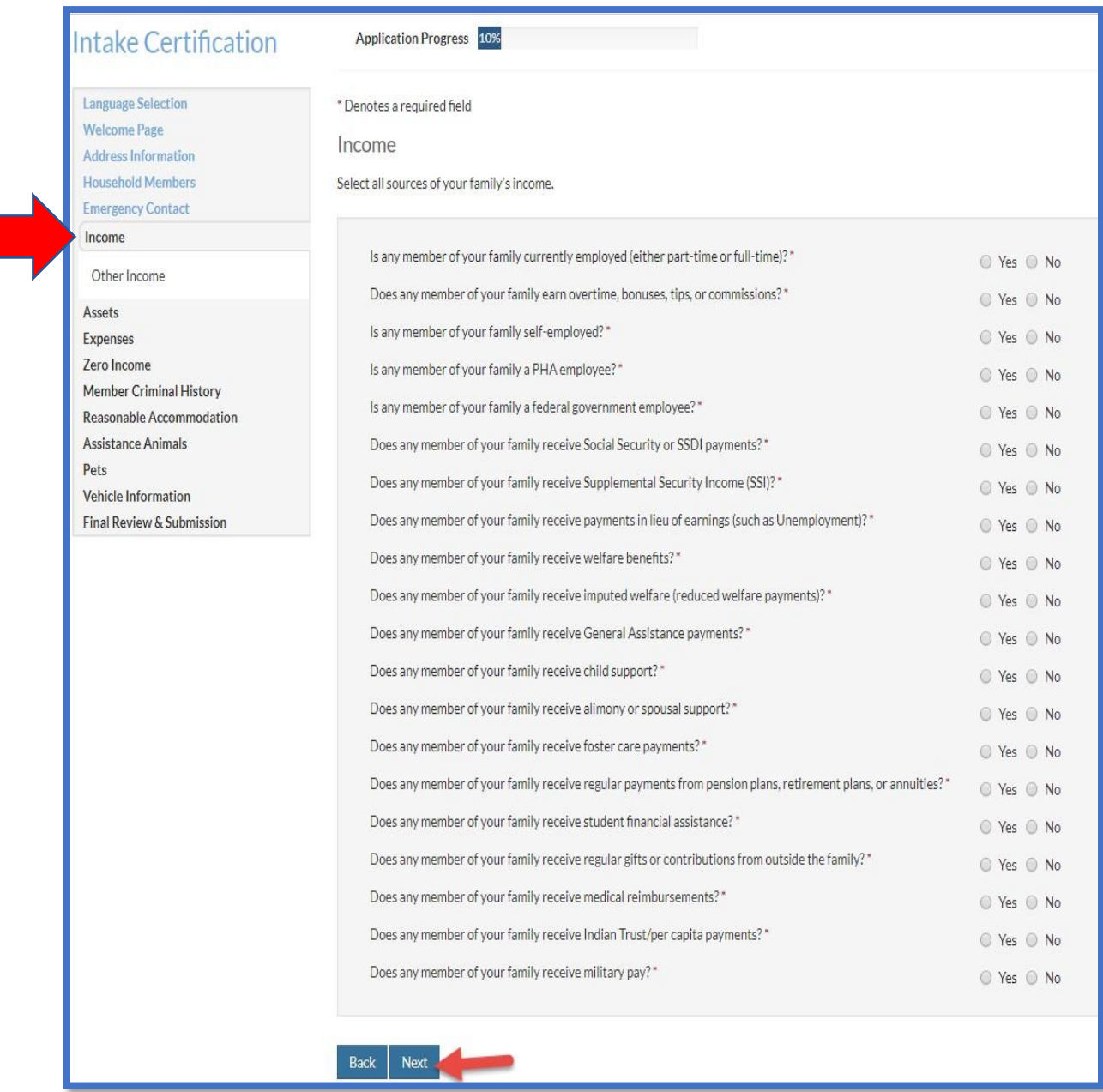

• In the income section, answer these questions about your income and click the next button

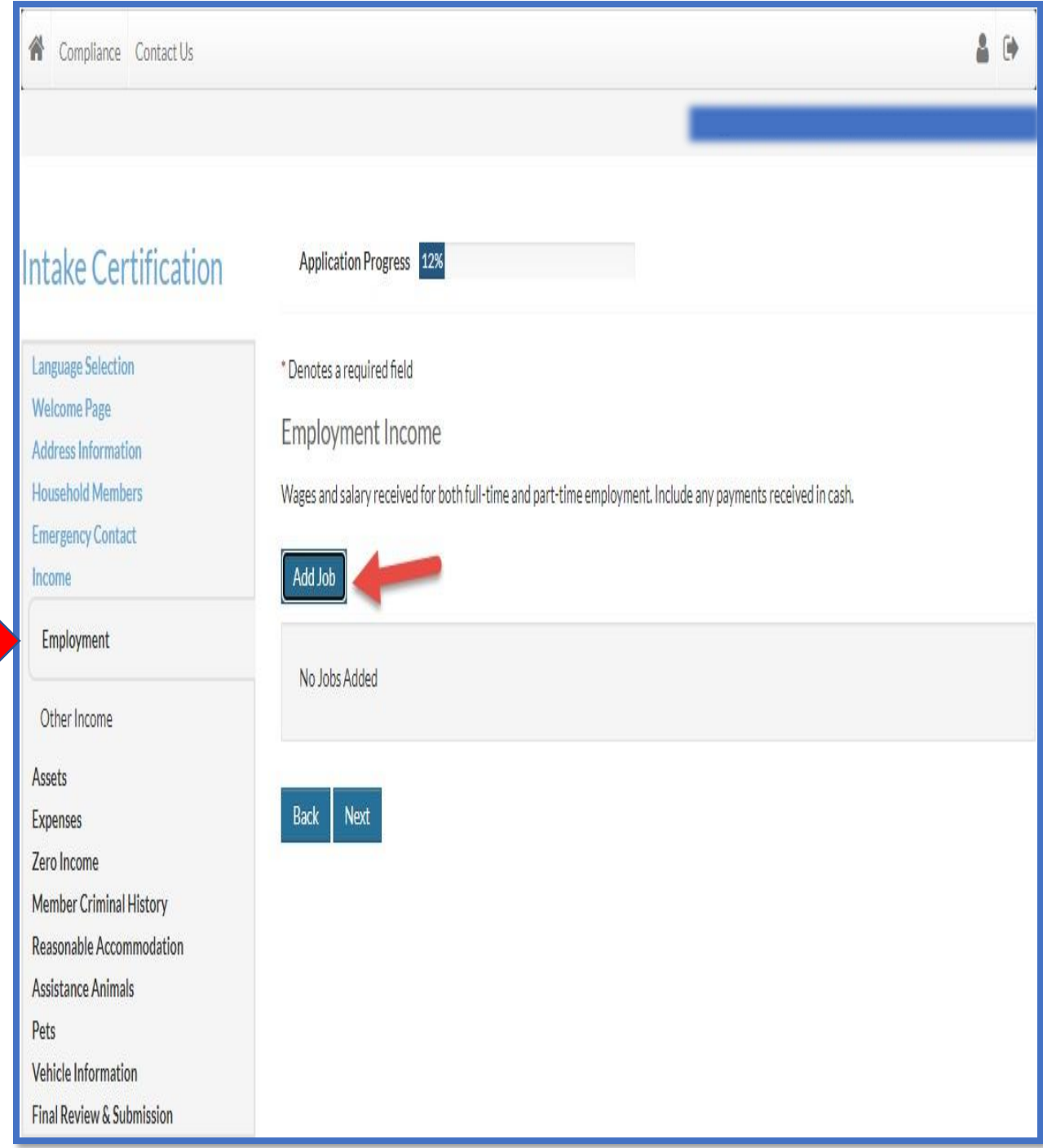

- Next you need to add your employment income information
- Click on the add job button

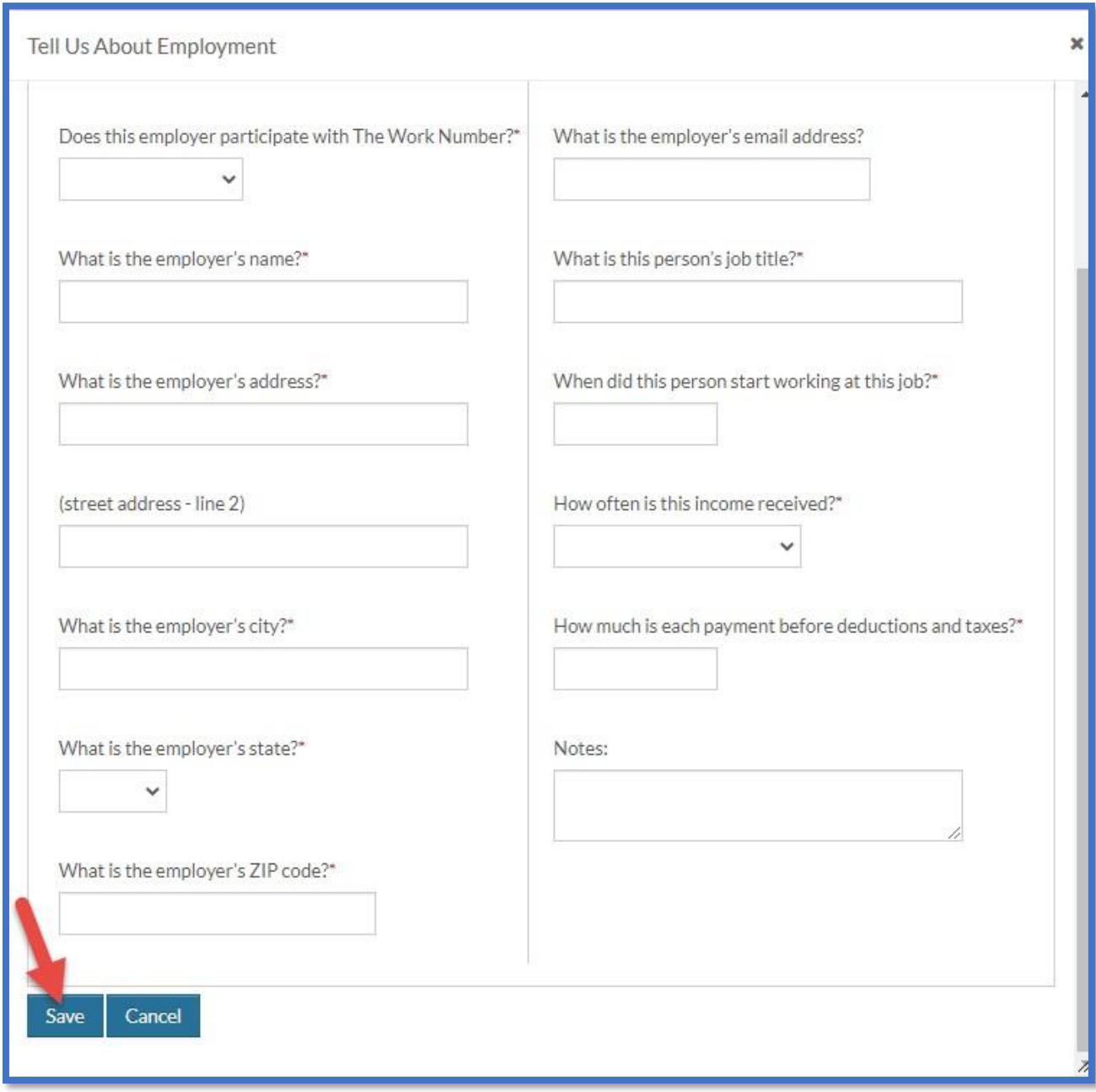

# • Fill all the boxes with your job information, and click the save button

**INLIVIAN Applicant Intake Certification Users Guide** 

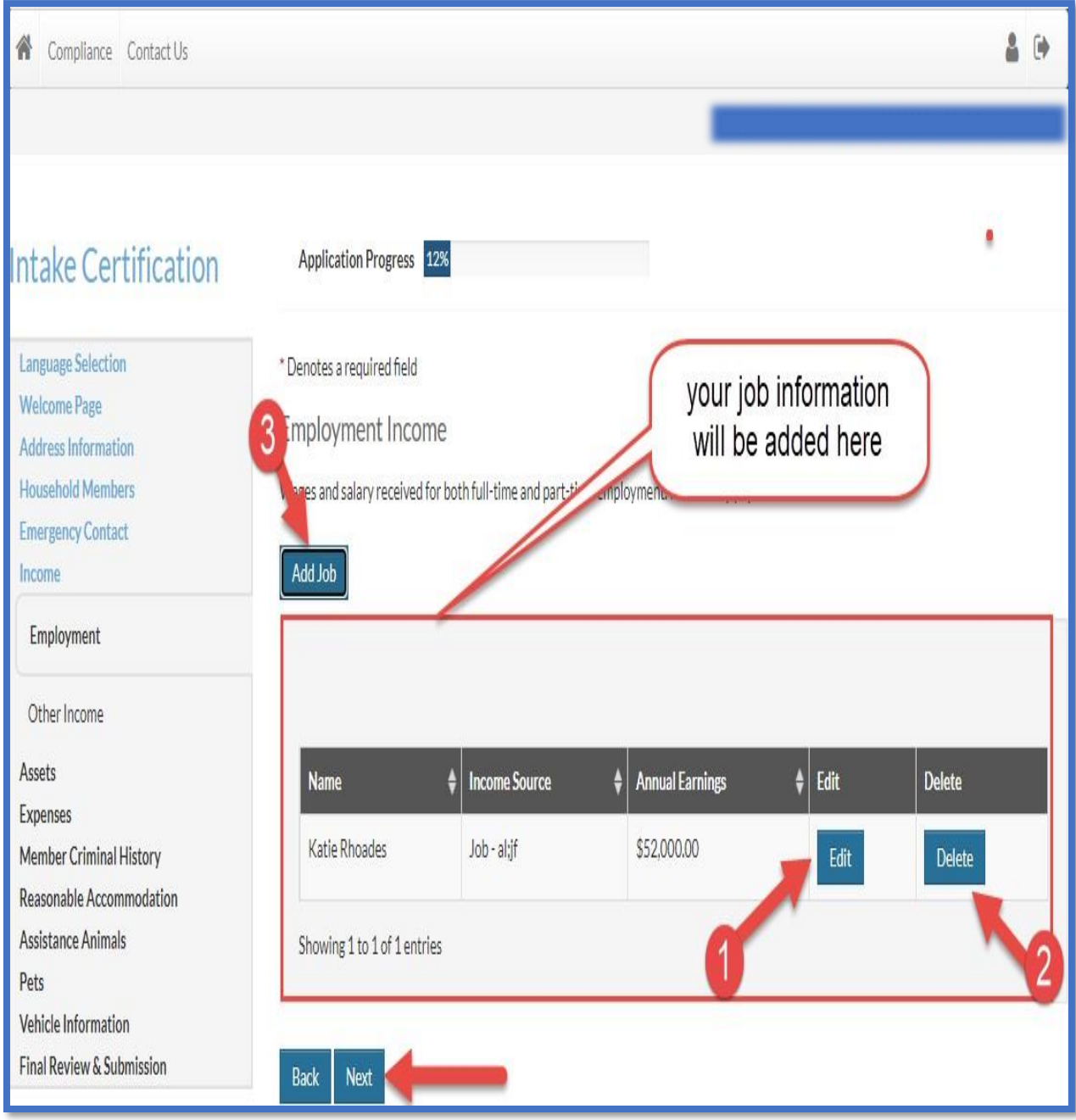

- (1) If you would like to edit your employment information, click on the edit button and it will take you back to the fillable page.
- (2) you can also delete your employment information by clicking on the delete button
- (3) You can add more employment information by clicking on the add job button
- And if you don't want to make any other changes, click on the next button

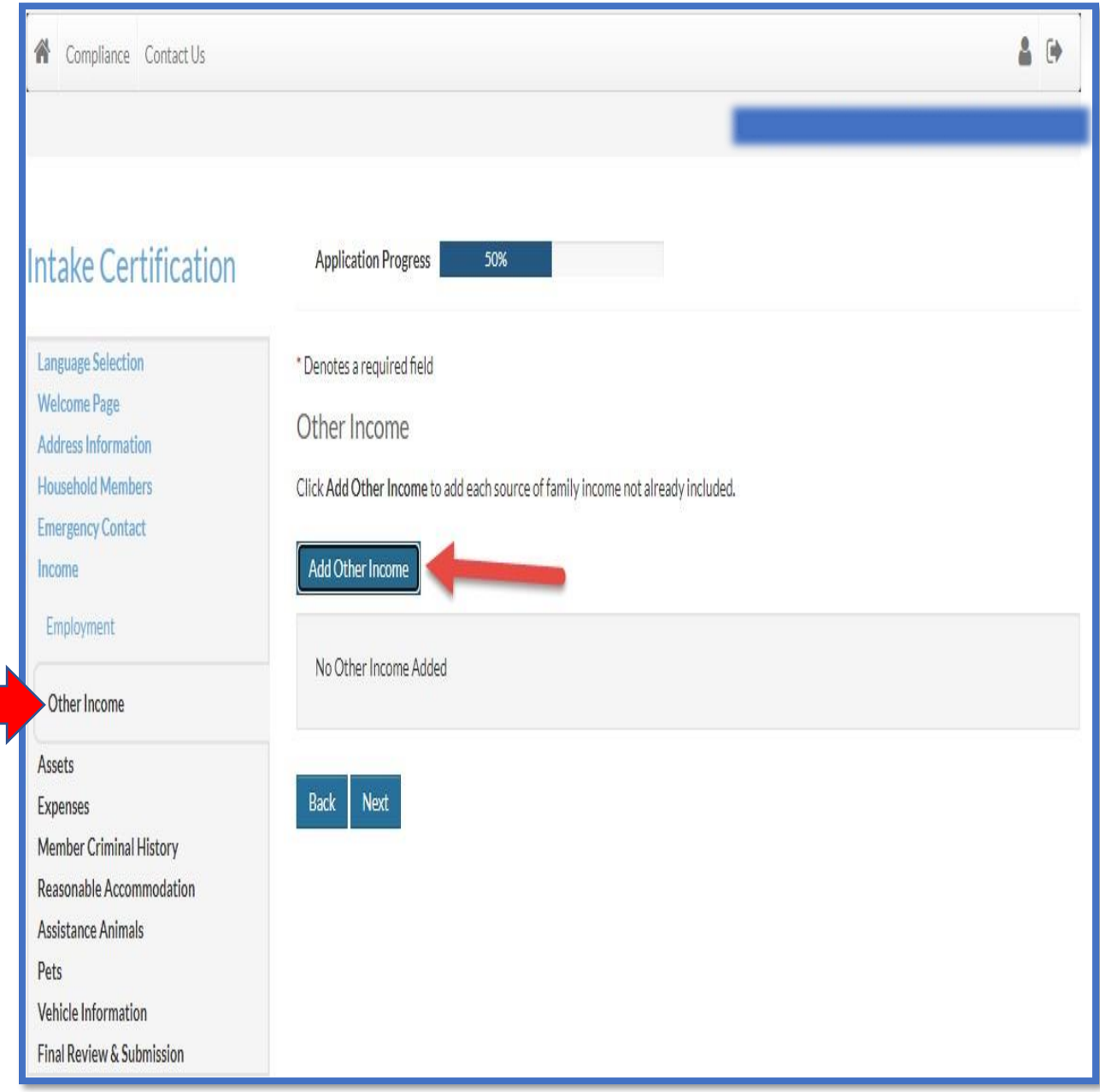

- In the other income section, you can add all other income information you would like to add.
- Click on the add other Income button to biggin adding other income.

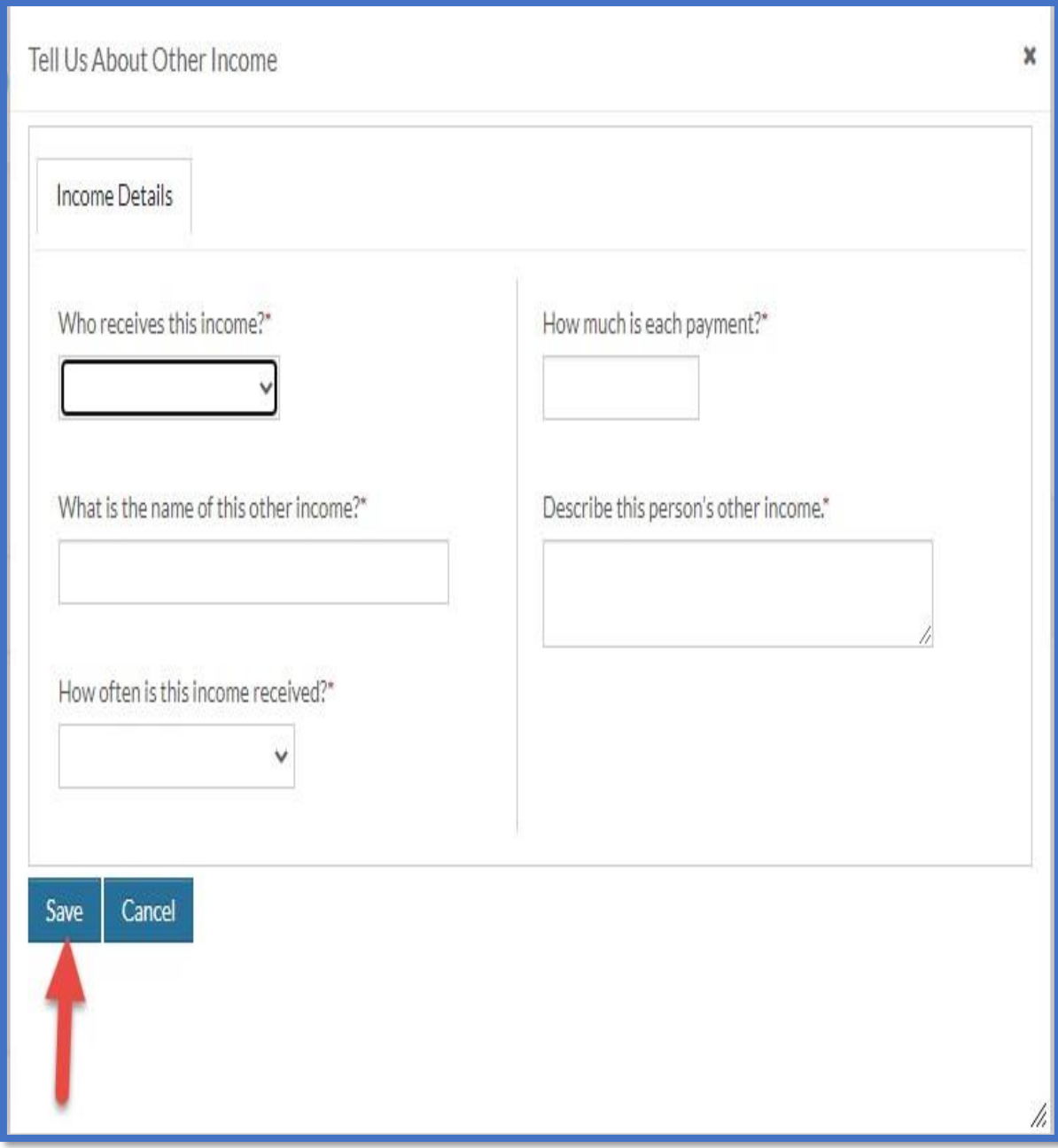

## • Fill all the required information and click on the save button

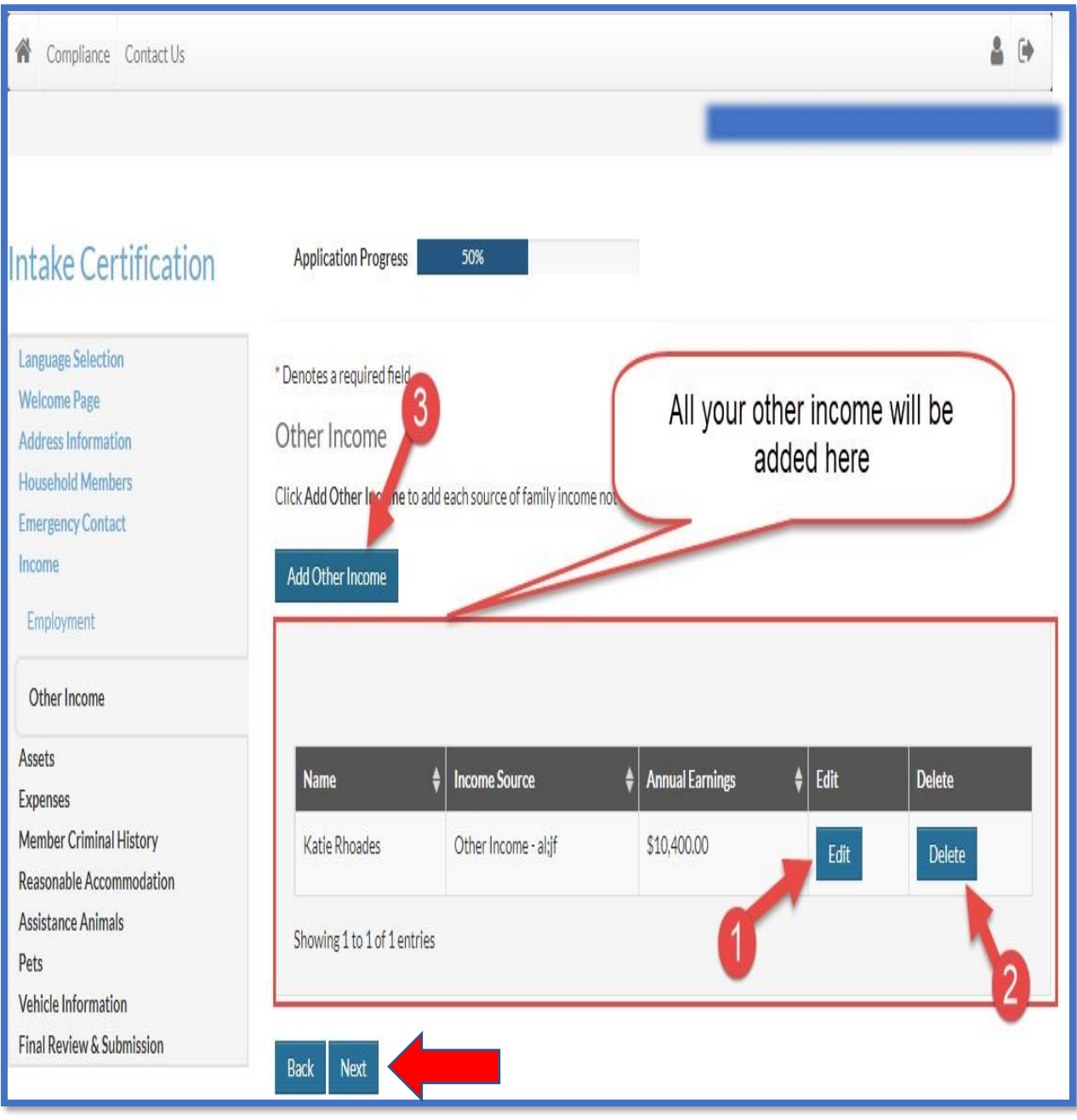

- (1) If you would like to edit your other income information, click on the edit button and it will take you back to the fillable page.
- (2) you can also delete your other income information by clicking on the delete button
- (3) You can add more other income information by clicking on the add other income button
- And if you don't want to make any other changes, click on the next button

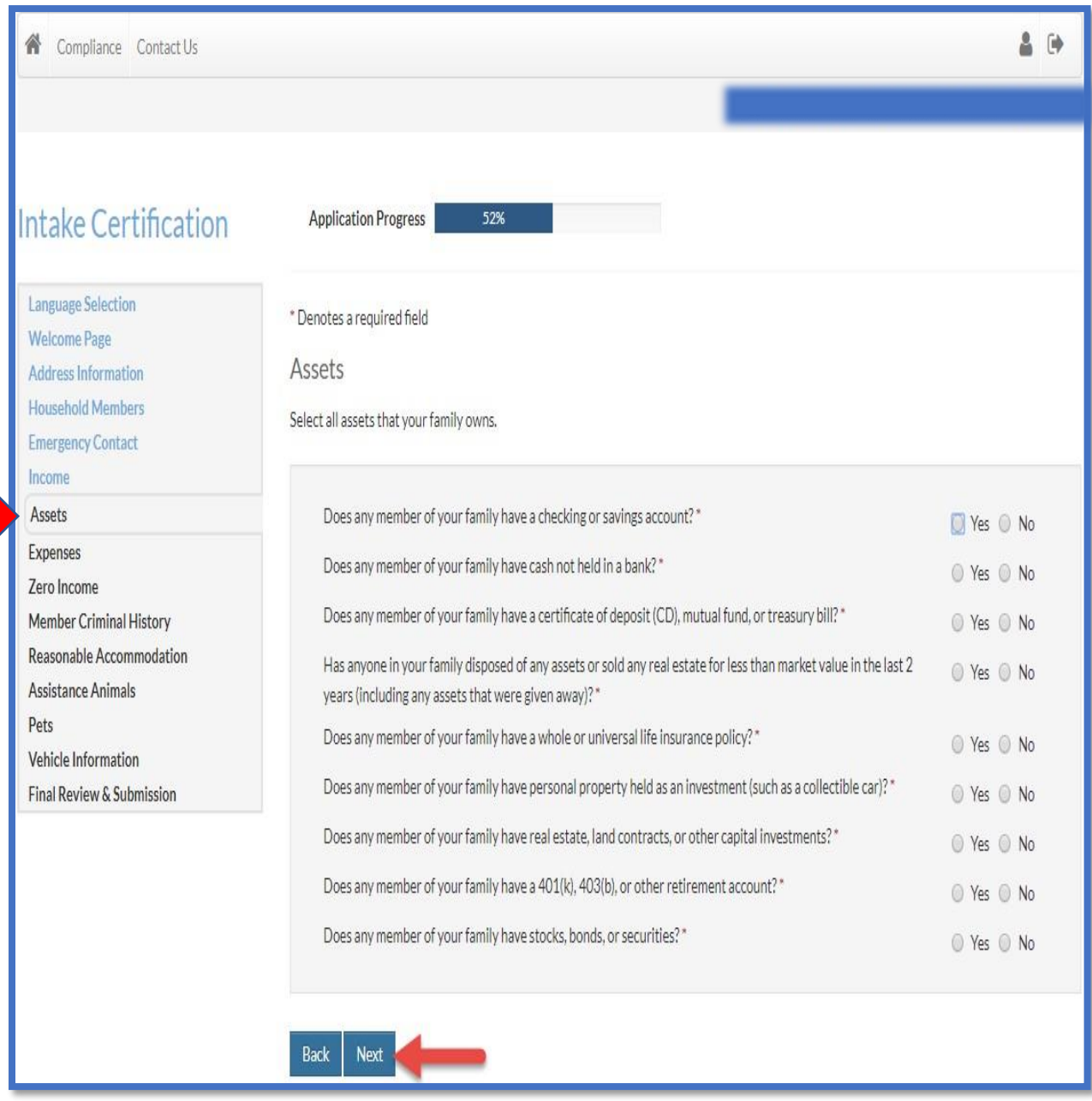

ľ

a an

• In the assets section, check all that apply to you, and click the next button

**INLIVIAN Applicant Intake Certification Users Guide** 

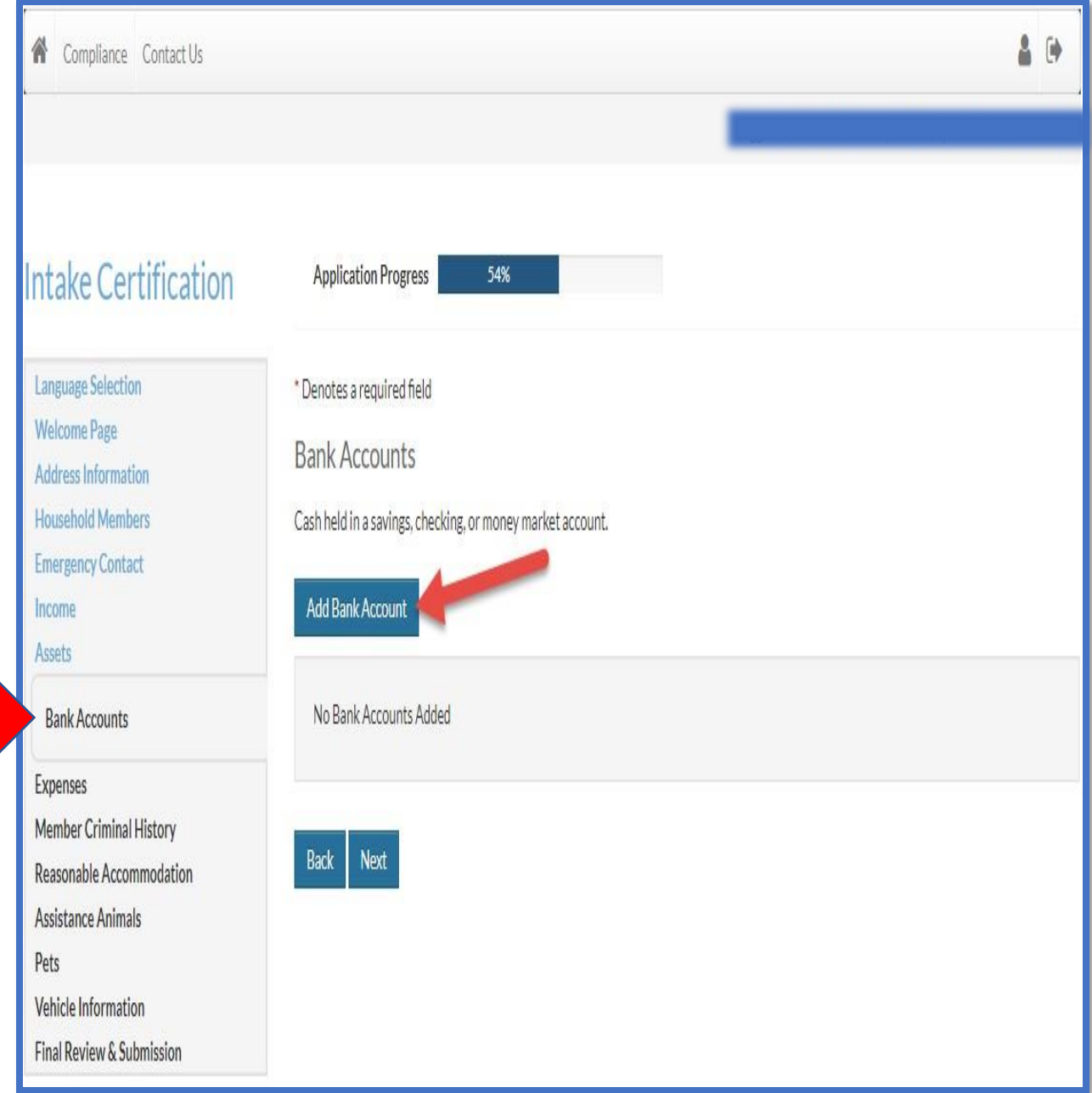

• In the Bank Account section, click the add Bank account to add your bank account information

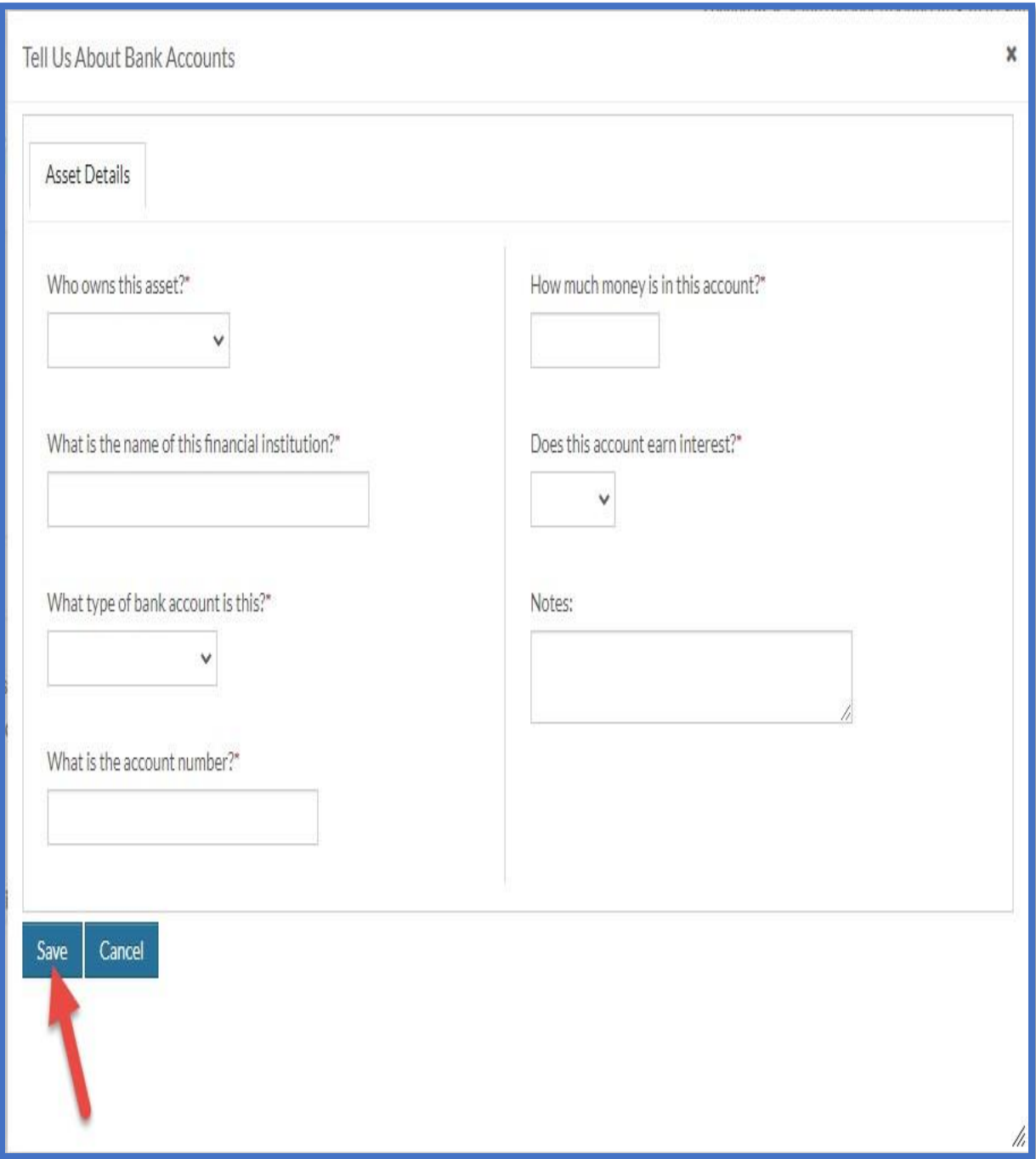

• Fill all the required information, and click save

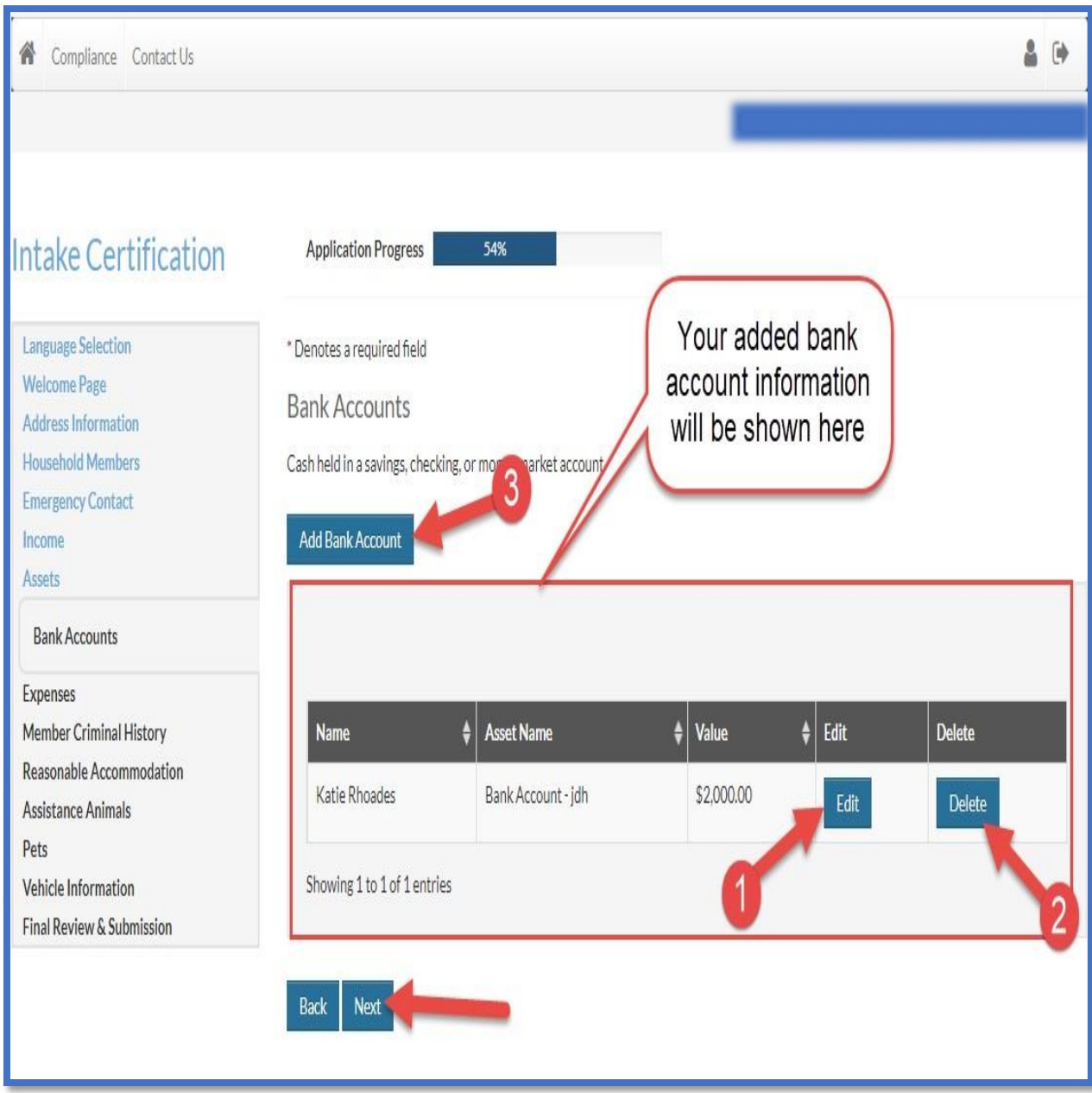

- (1) If you would like to edit your bank account information, click on the edit button and it will take you back to the fillable page.
- (2) you can also delete your bank account information by clicking on the delete button
- (3) You can add more bank account information by clicking on the add bank account button
- And if you don't want to make any other changes, click on the next button

**INLIVIAN Applicant Intake Certification Users Guide** 

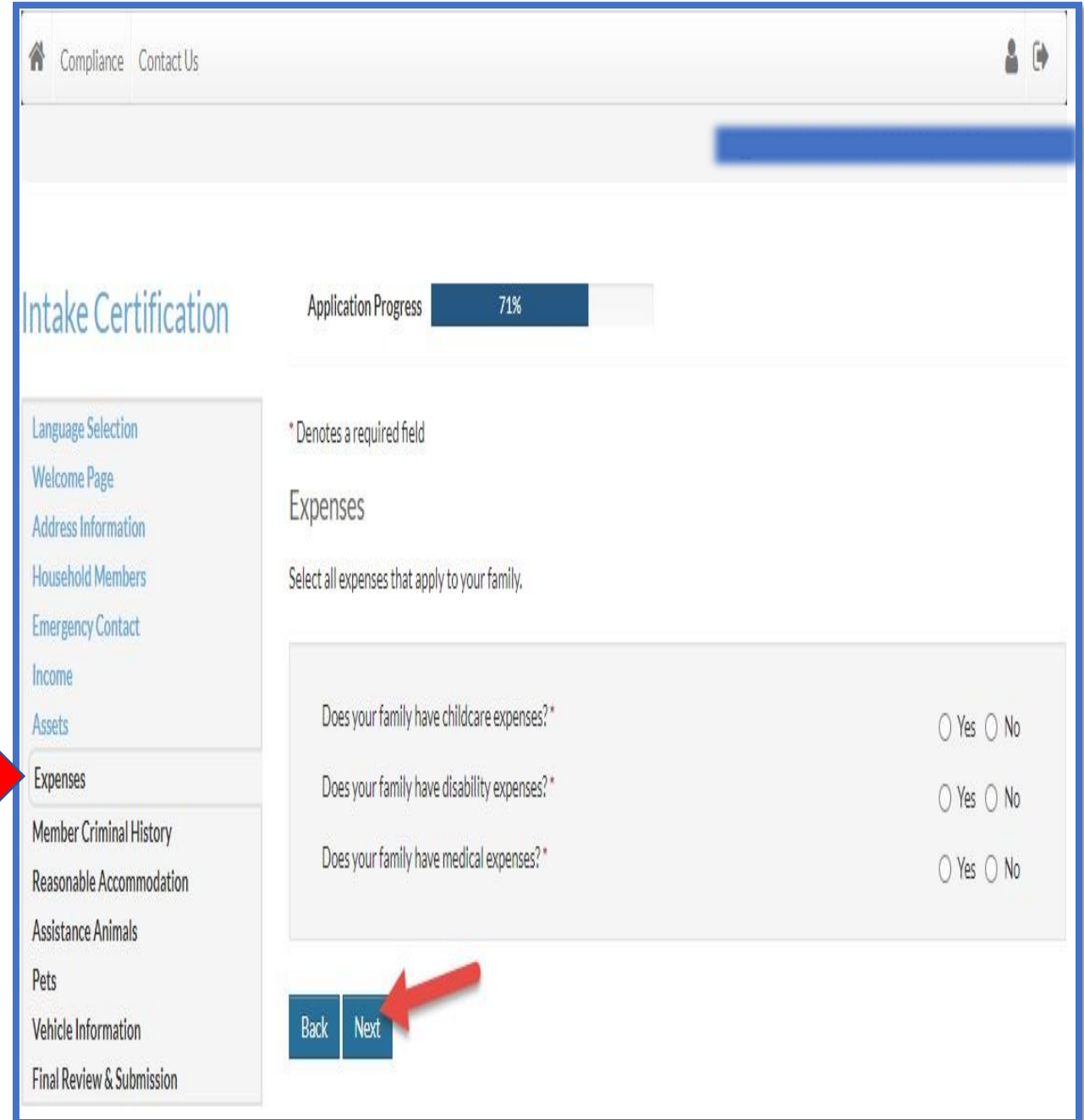

• In the Expenses section, answer all that apply to you and click the next button

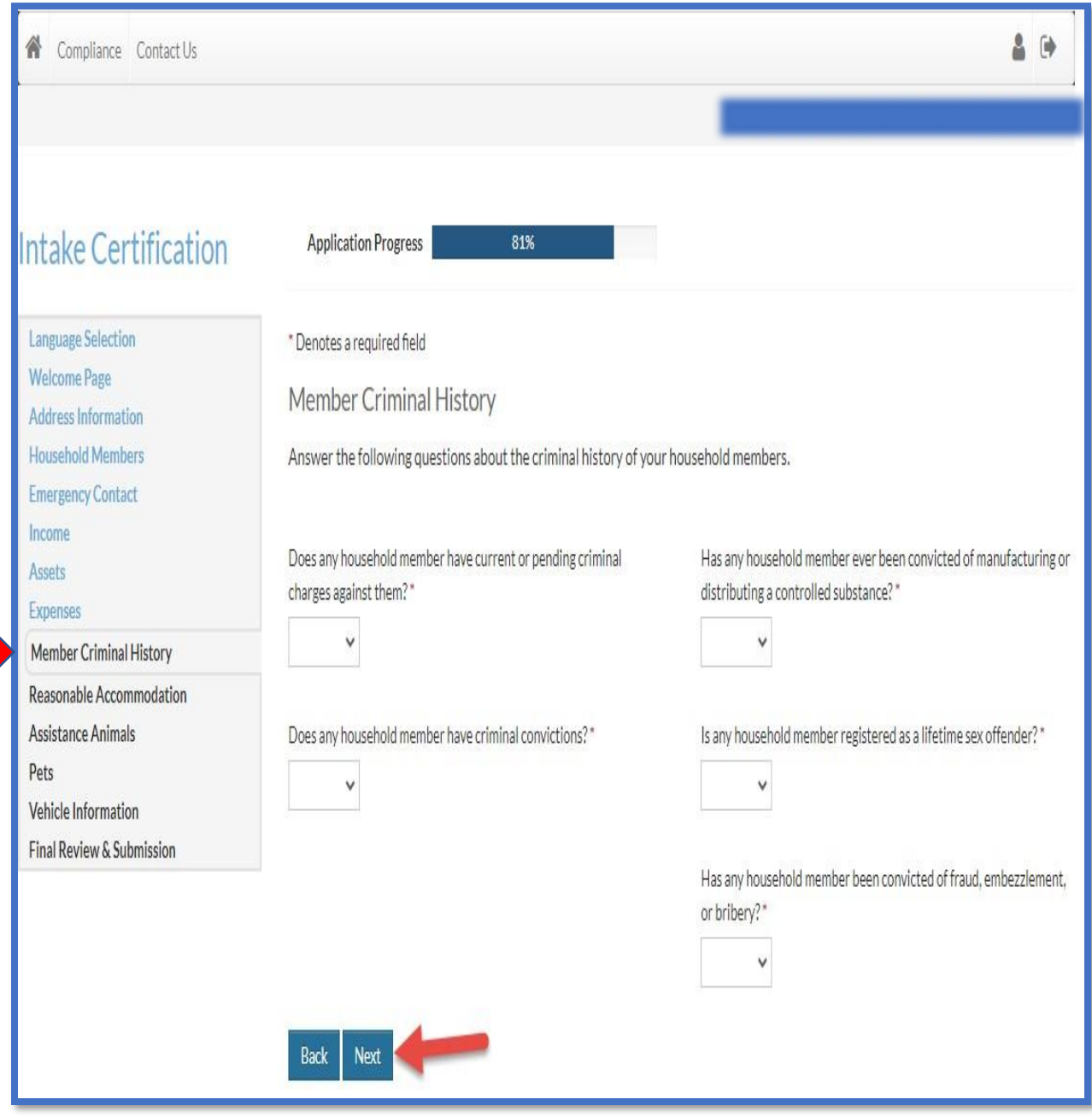

 $\blacksquare$ 

• In the member criminal history section, answer all the questions and click on the next button when you are done answering

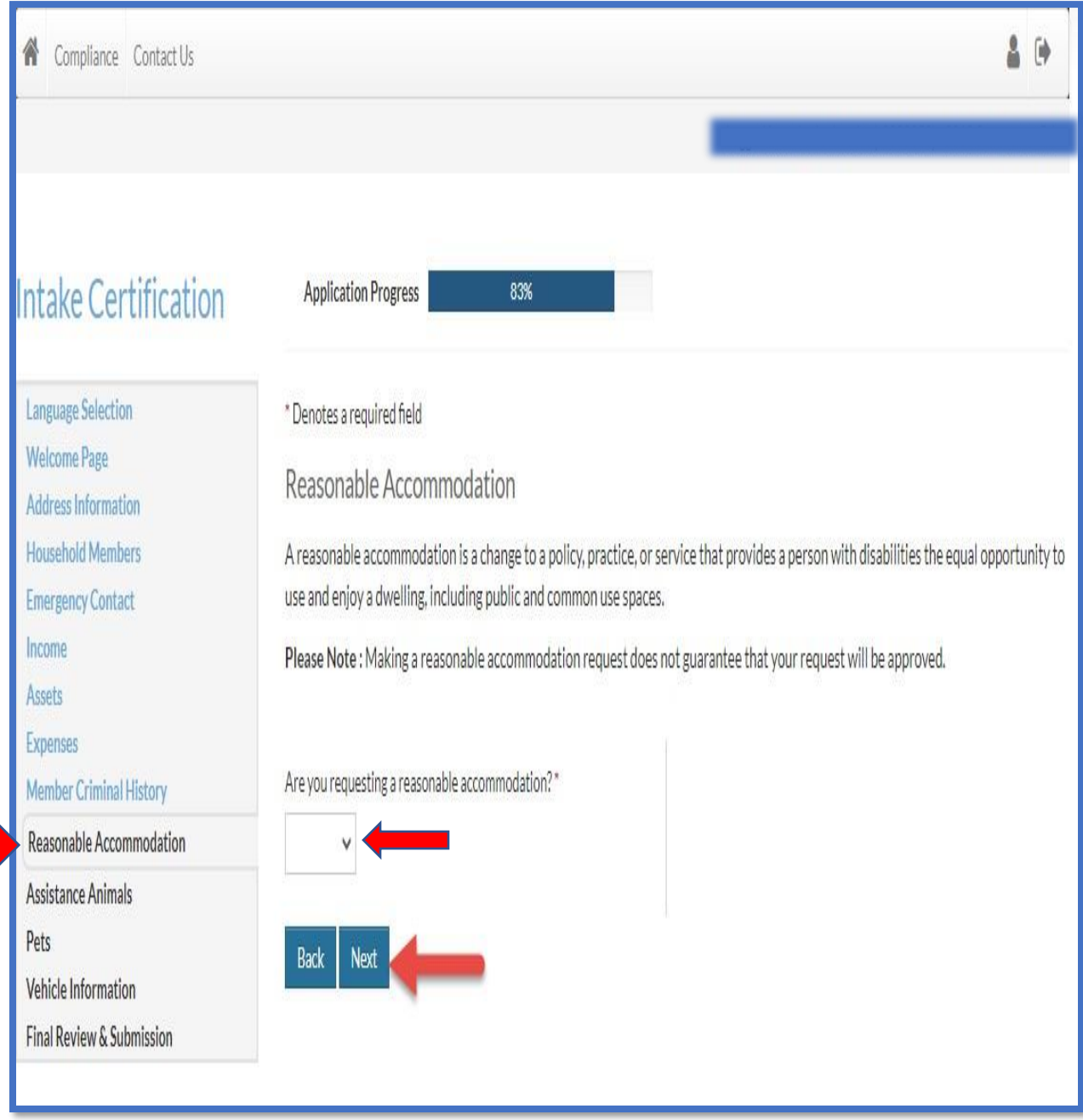

- In the reasonable accommodation section, click on the arrow and choose yes or no on the drop-down menu.
- After making your choice, click on the next button to go to the next stage of the certification

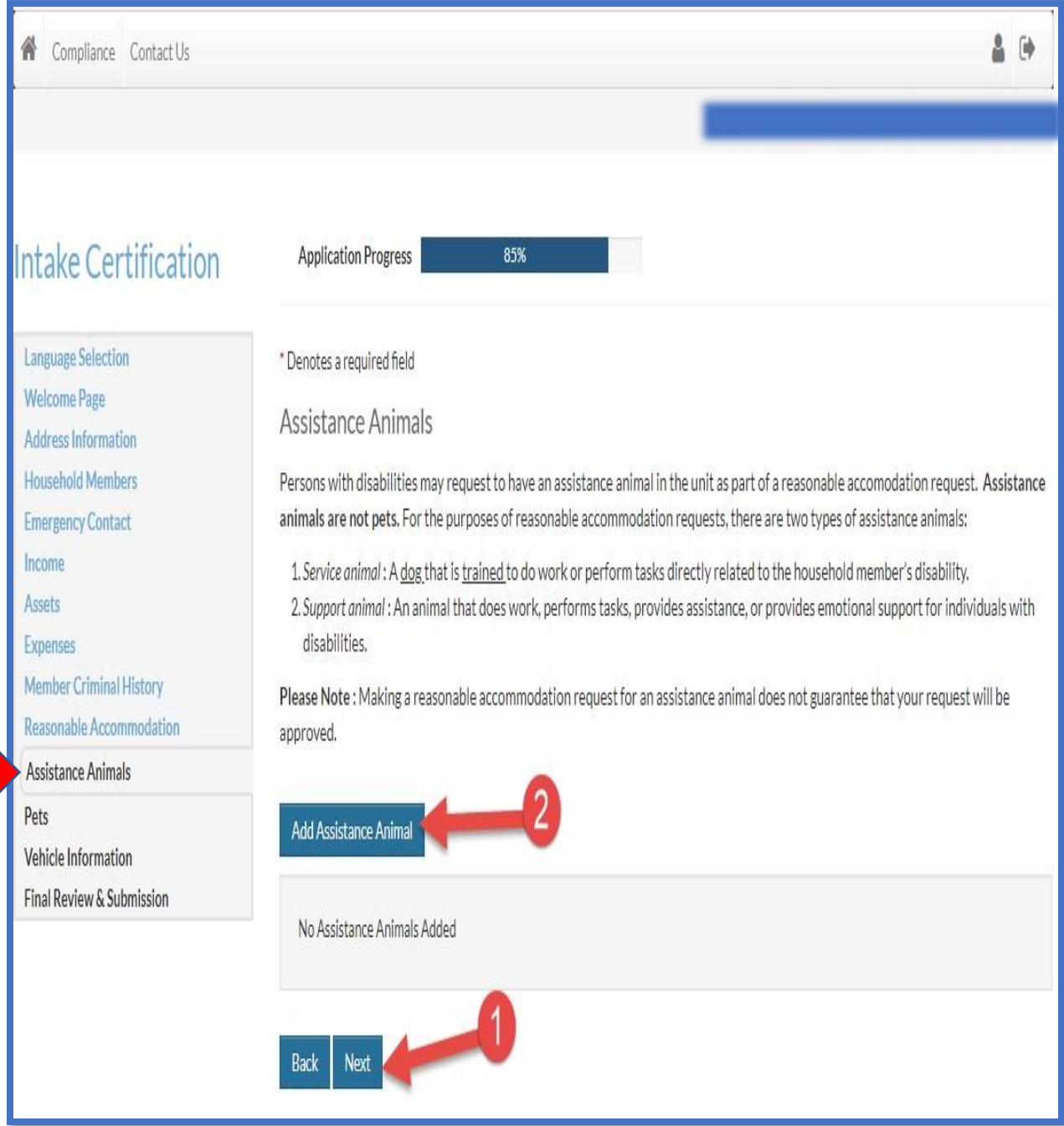

- (1) If you don't have any assistance animal, you can click on the next button to go to the next stage of the certification
- (2) but if you would like to add an assistance animal, click on the add assistance animal button

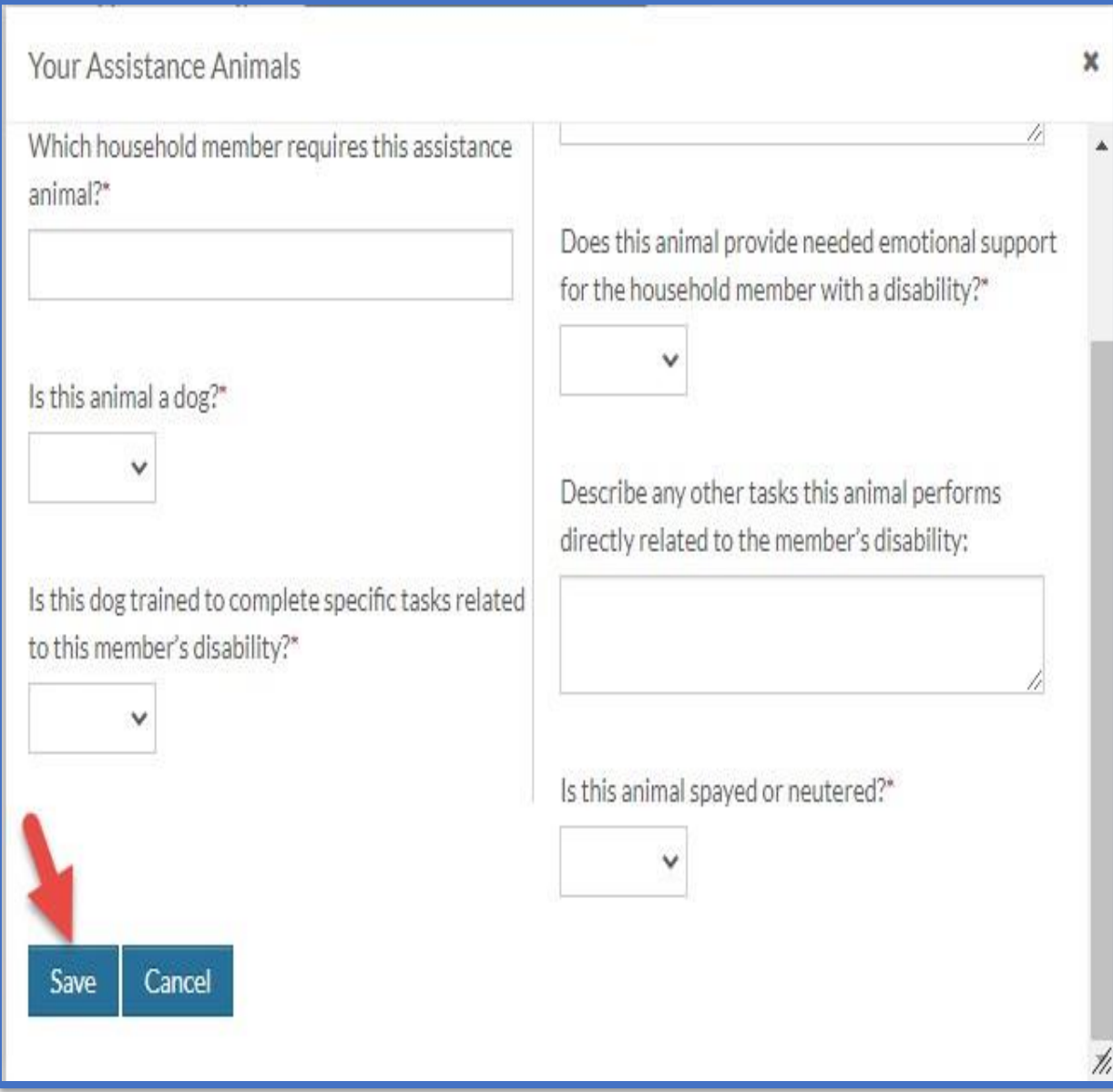

• Fill all the required information and click on the save button

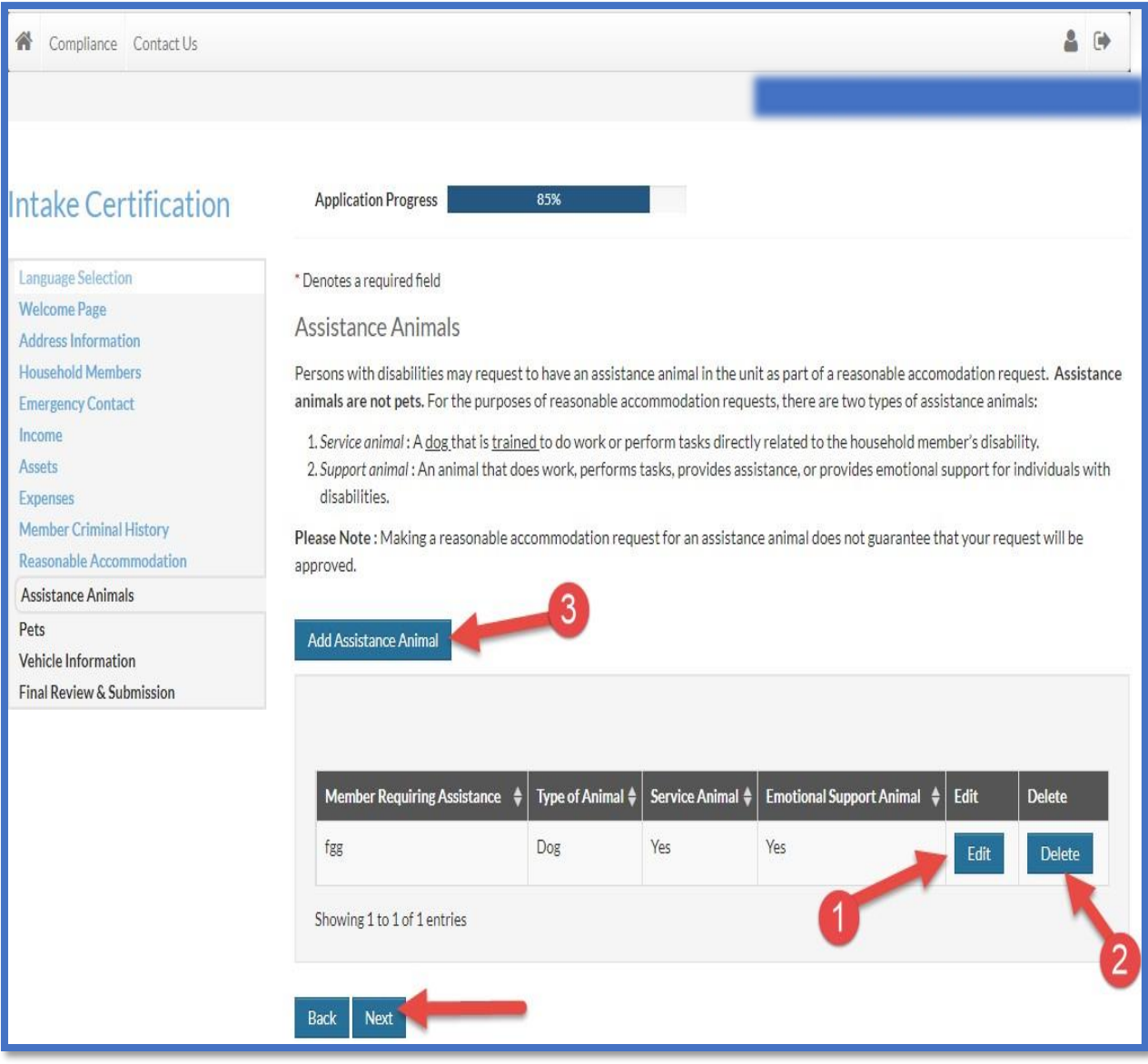

- (1) If you would like to edit assistance animal income information, click on the edit button and it will take you back to the fillable page.
- (2) you can also delete your assistance animal information by clicking on the delete button
- (3) You can add more assistance animal information by clicking on the add assistance animal button
- And if you don't want to make any other changes, click on the next button

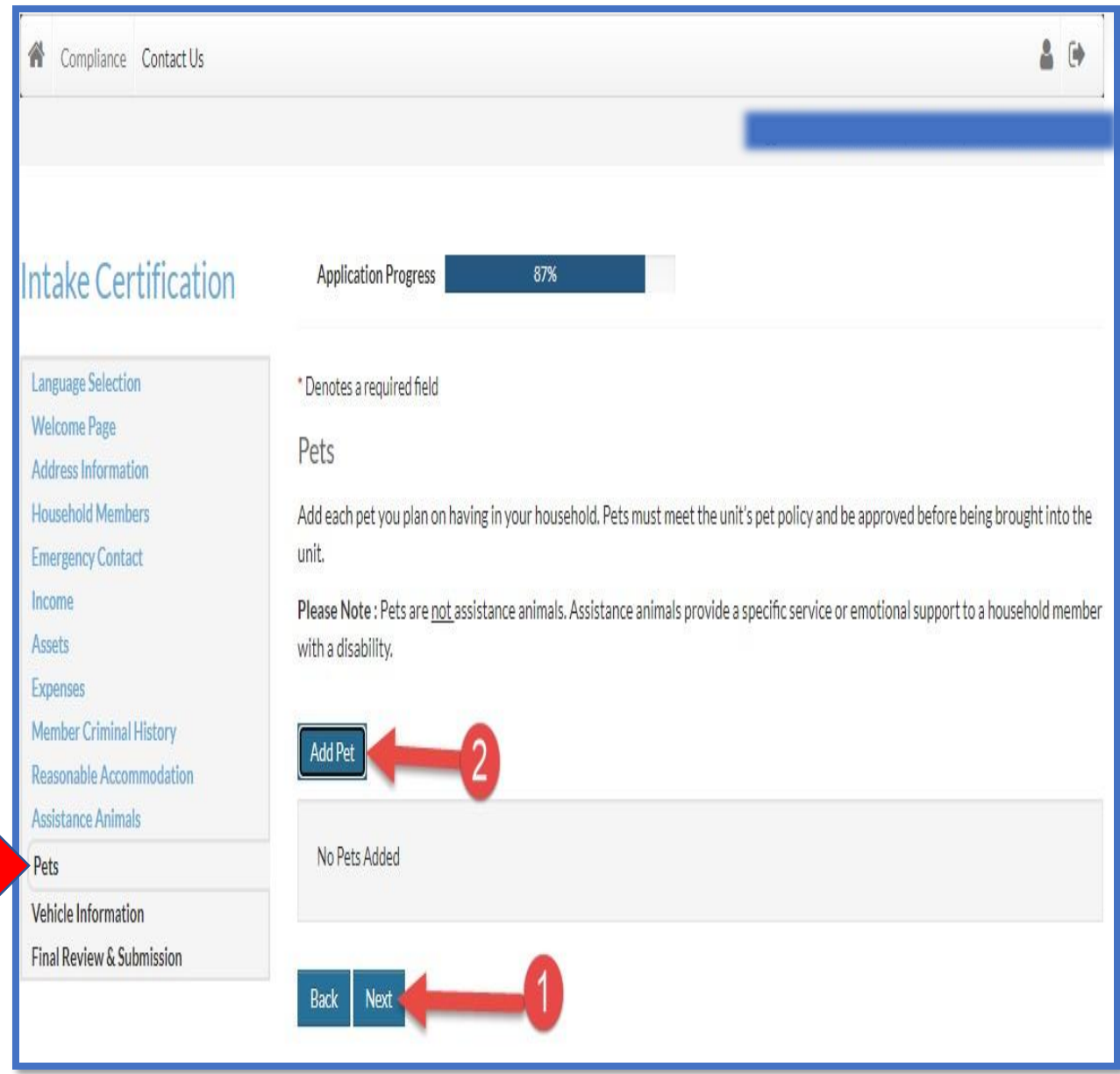

- (1) If you don't have any pet, you can just click on the next button to go to the next stage of the certification
- (2) but if you would like to add your pet information, click on the pet button

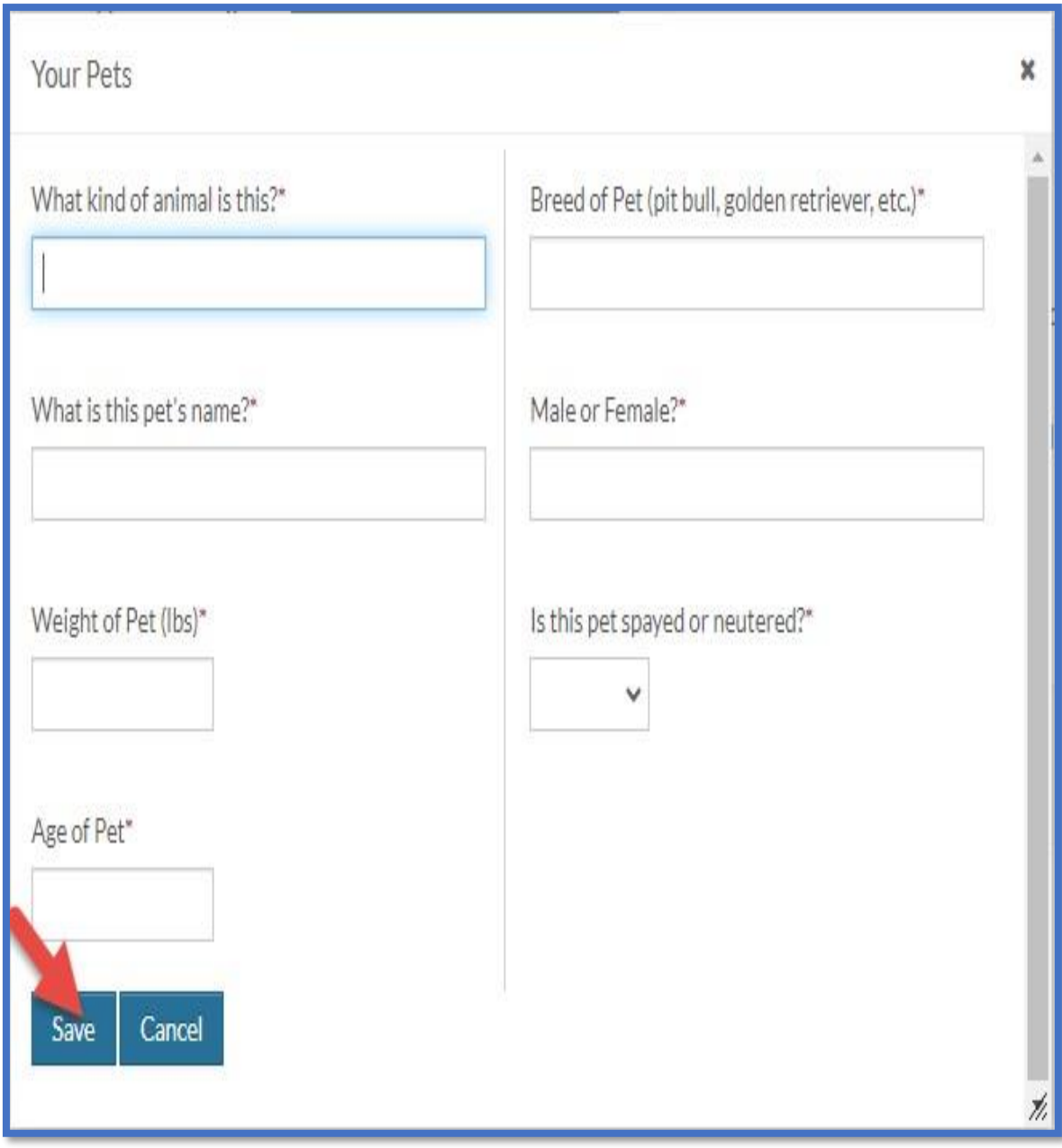

• Fill all the required information, and click the save button

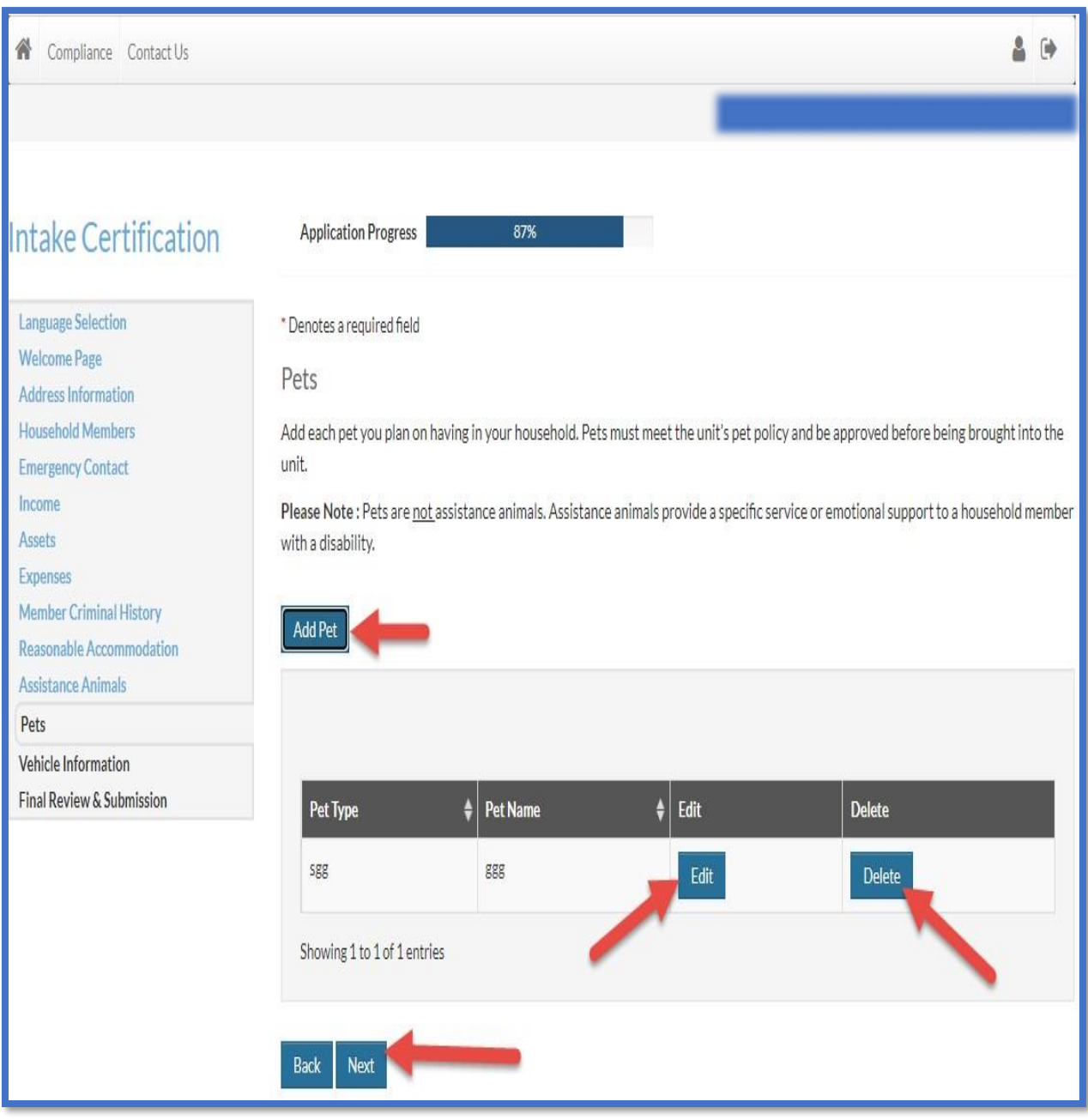

- (1) If you would like to edit your pet information, click on the edit button and it will take you back to the fillable page.
- (2) you can also delete your pet information by clicking on the delete button
- (3) You can add more pet information by clicking on the add pet button
- And if you don't want to make any other changes, click on the next button

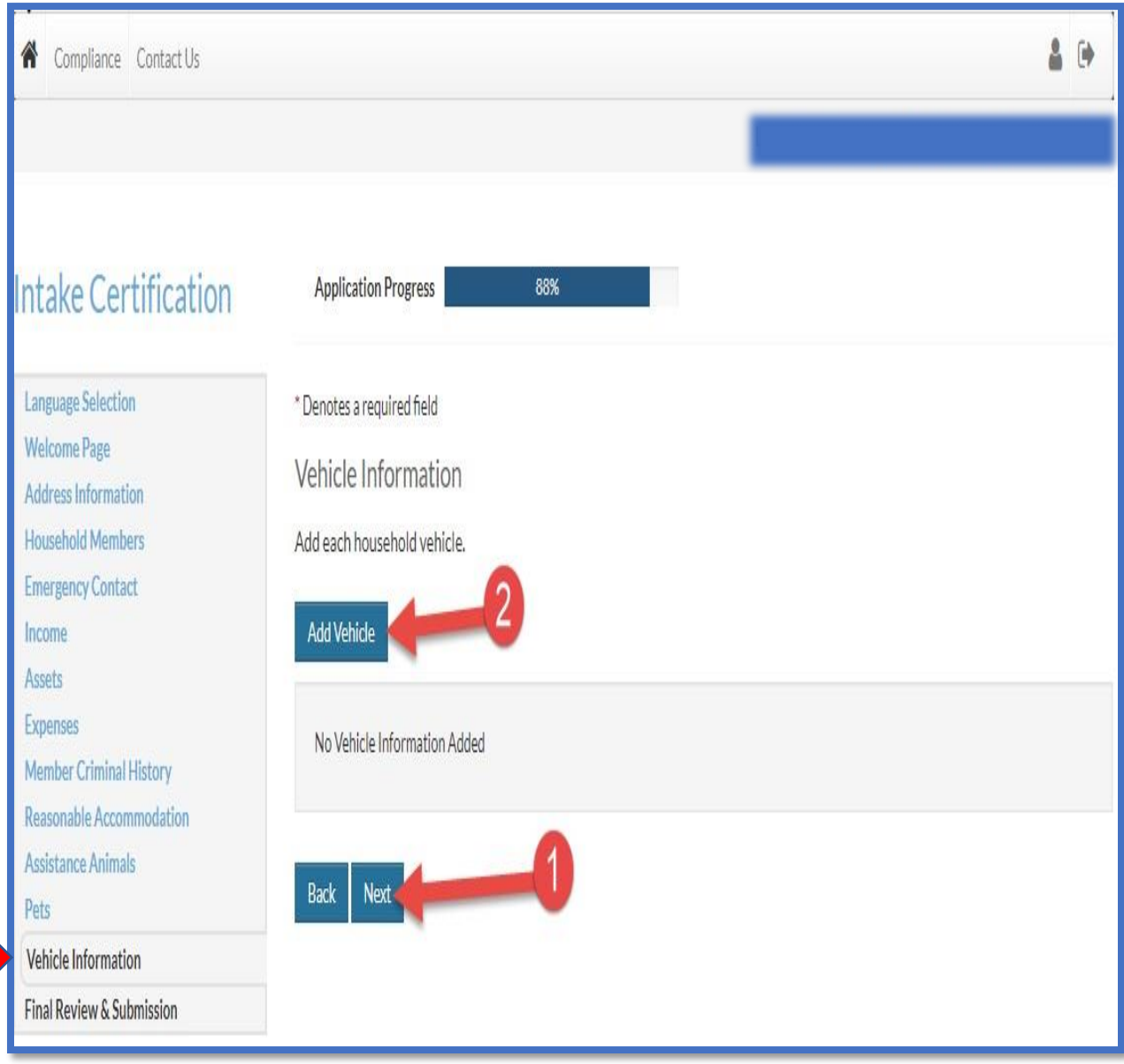

- (1) if you don't have a vehicle, click the next button to go to the next stage of the certification
- (2) If you want to add a vehicle information, click on the add vehicle button

a a shekara

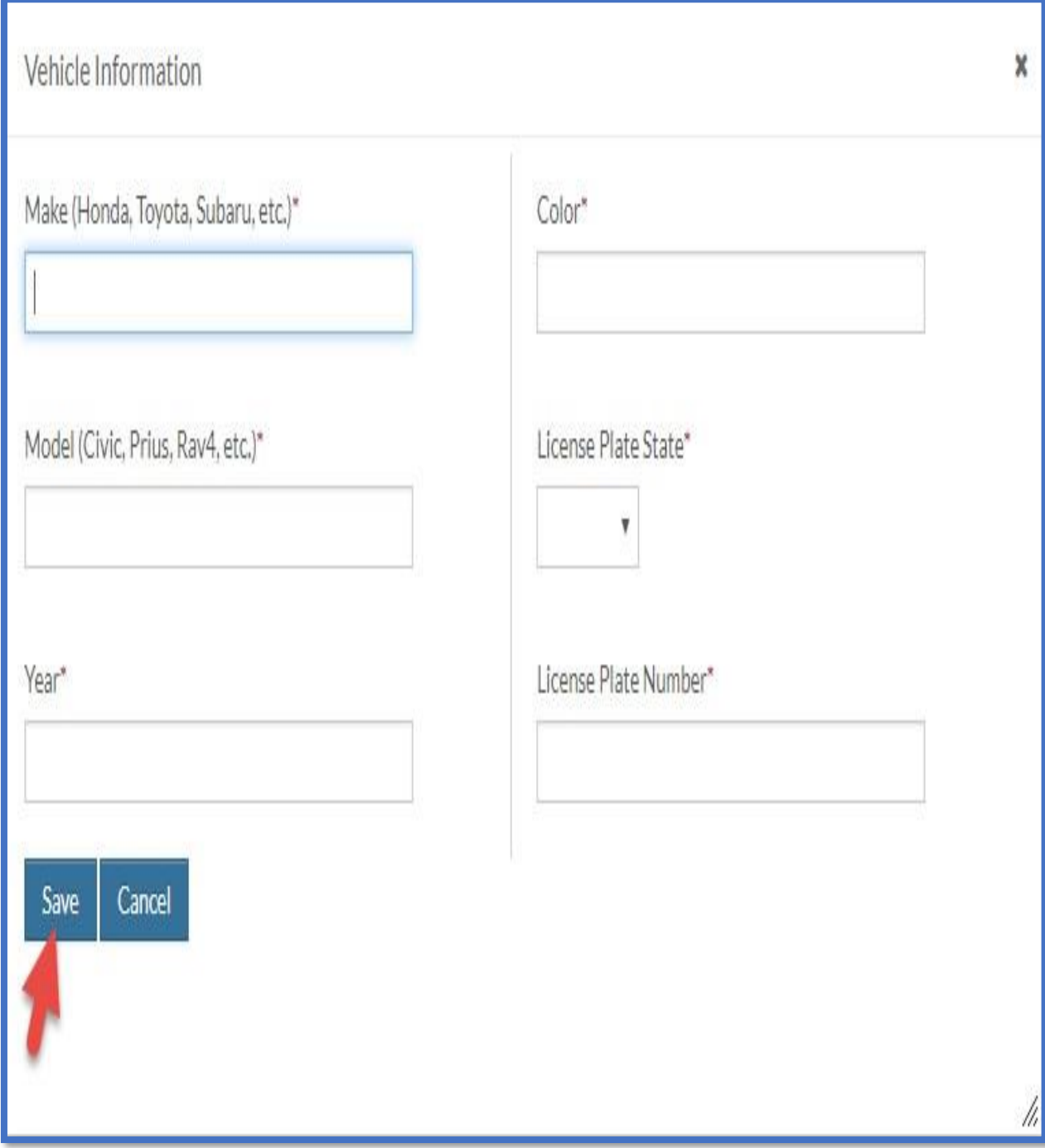

- You need to add your vehicle information in every required boxes
- When you are done filling your vehicle information, click on the save button

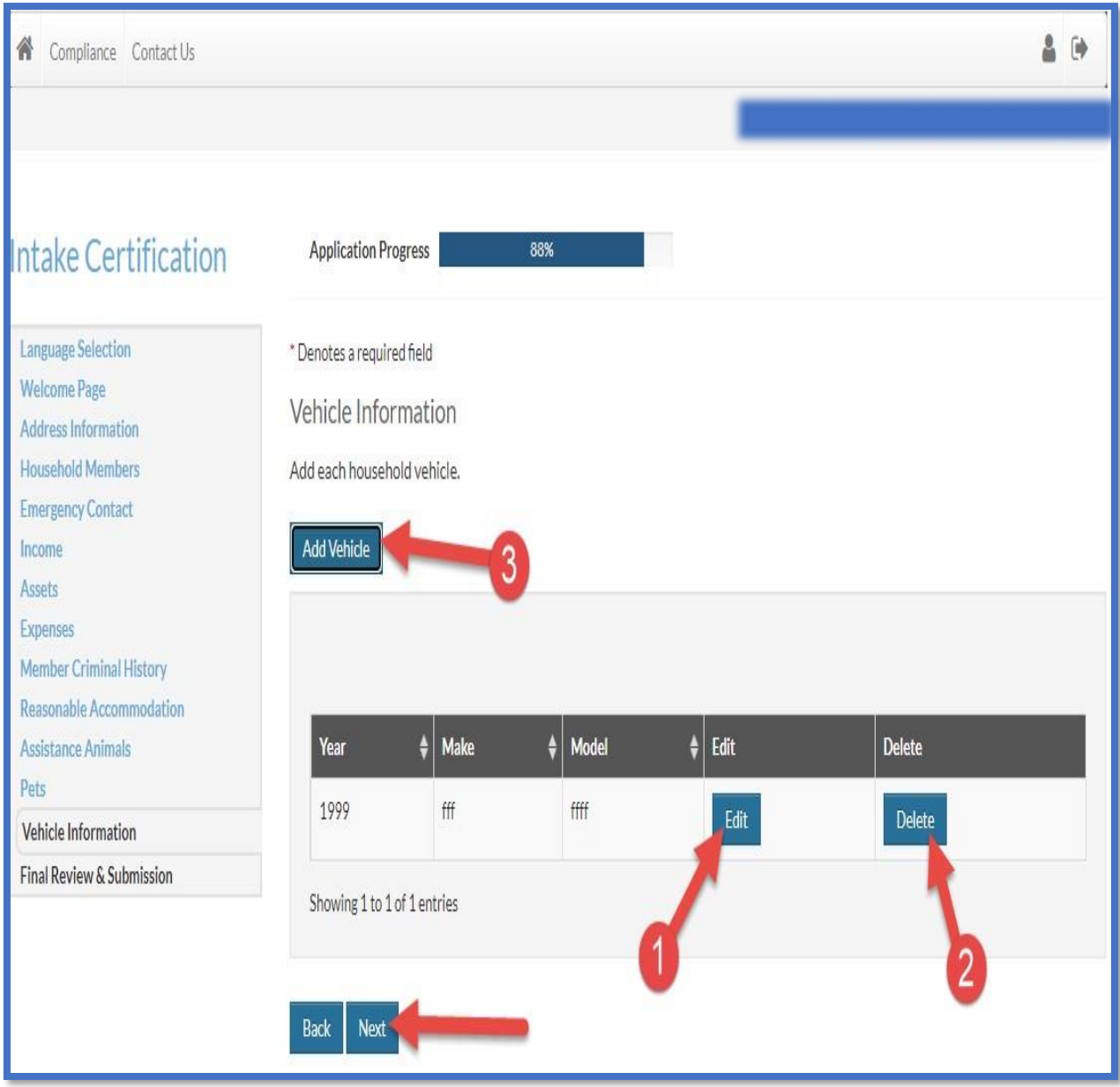

- (1) If you would like to edit your vehicle information, click on the edit button and it will take you back to the fillable page.
- (2) you can also delete your vehicle information by clicking on the delete button
- (3) You can add more vehicle information by clicking on the add vehicle button
- And if you don't want to make any other changes, click on the next button

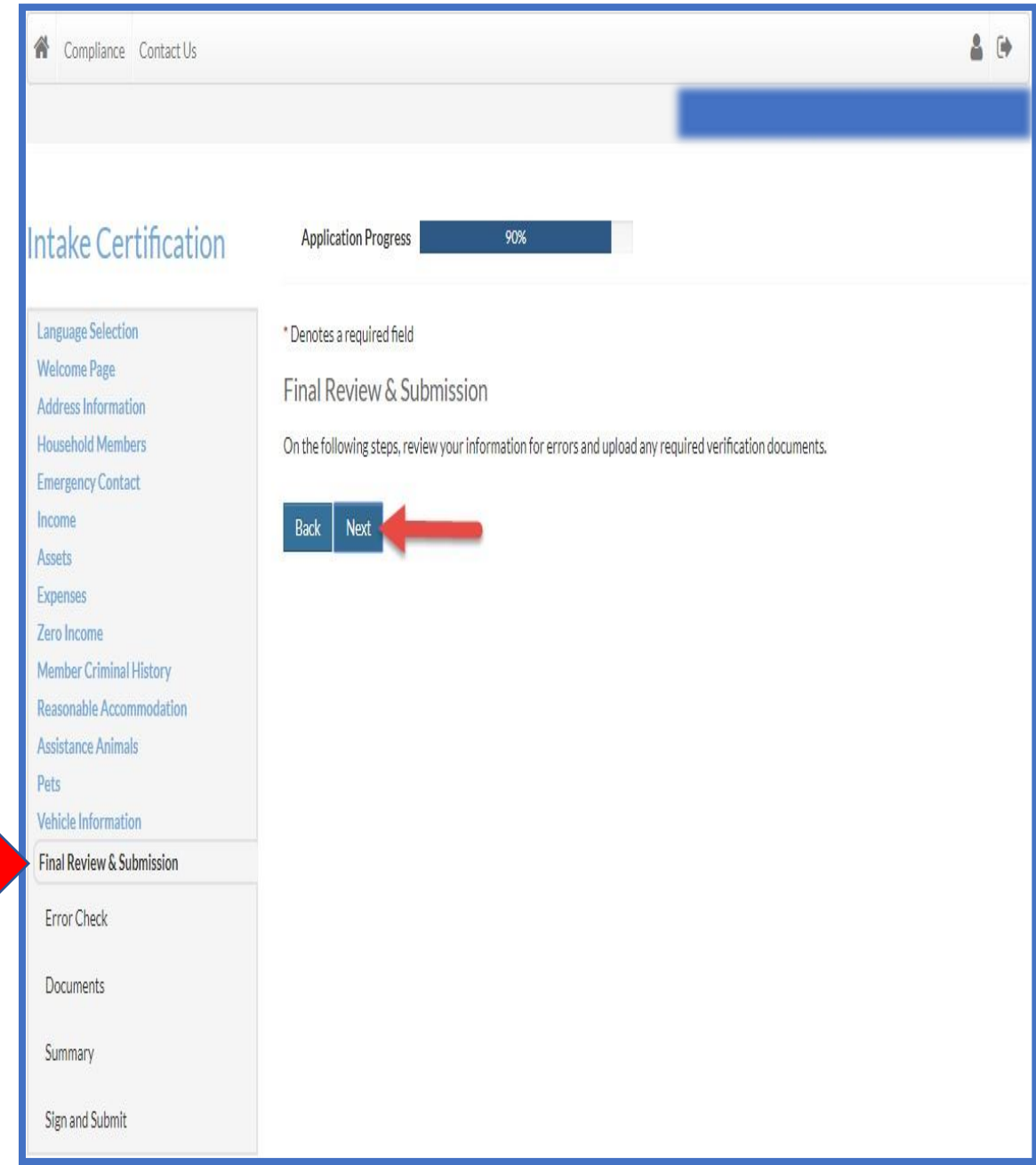

- In this section, you will review your information for errors and upload any required verification documents.
- Click the next button to start reviewing.

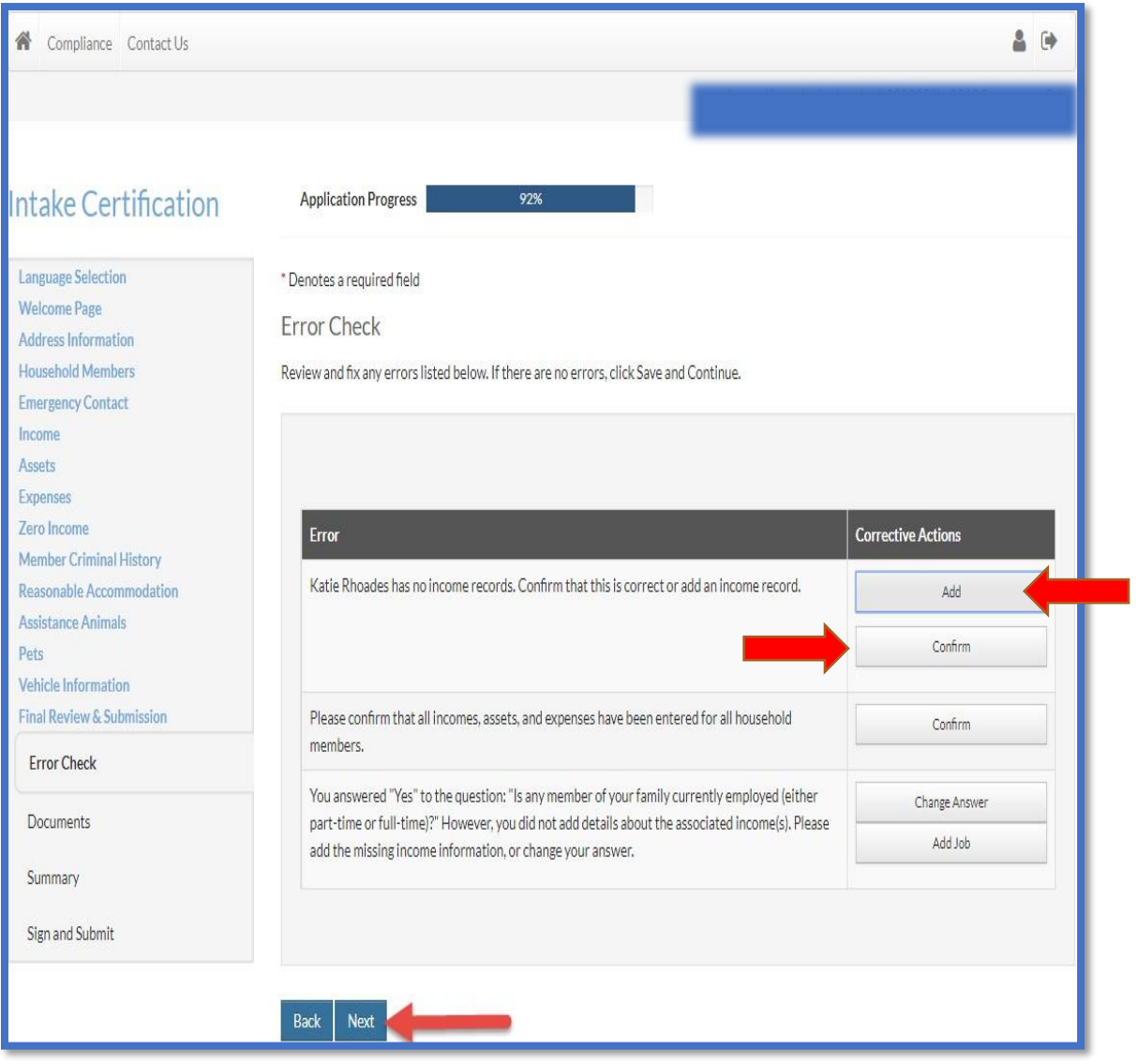

- This is the error check section; review and fix any errors listed, if you have no error, click the next button
- If you have any error, you must correct them, to do that, check the corrective actions column, you will see add and confirm buttons,
- You need to click on the add button to add an information
- And you need to click on the confirm button to review and confirm an information.
- When you are done adding and confirming your information, click the next button

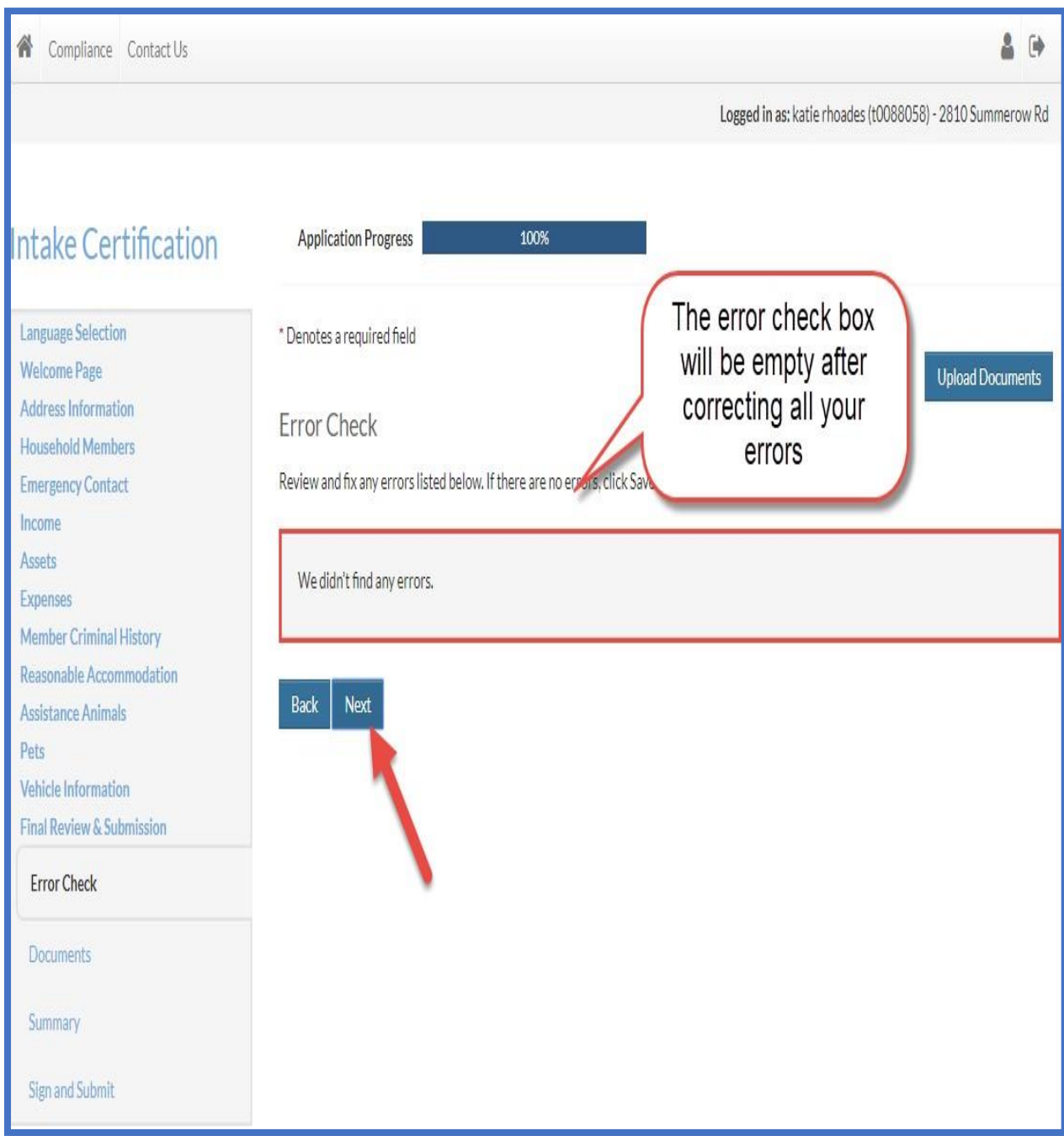

• You can click on the next button when done correction your errors

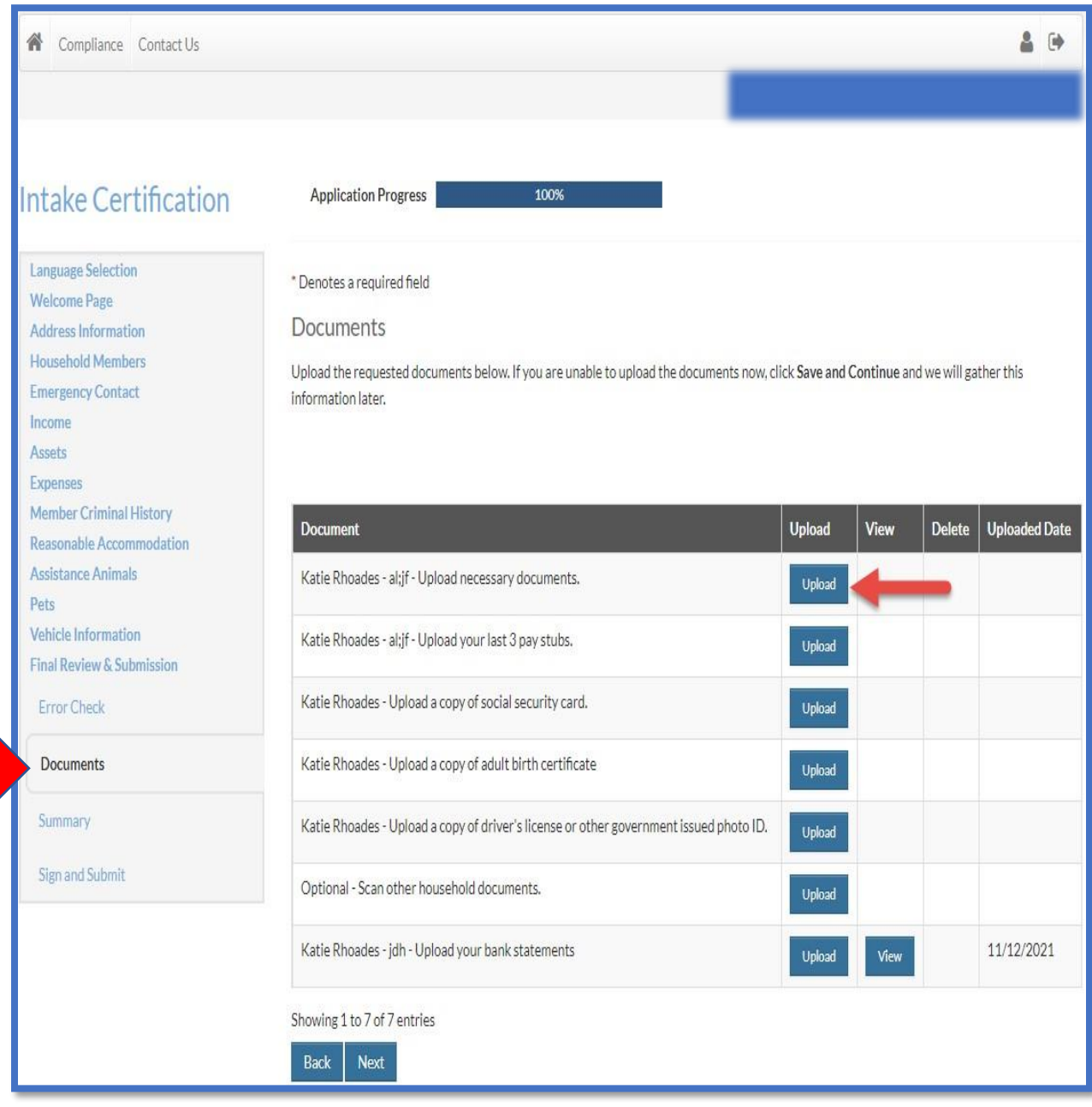

- In the Document section, you will submit all the requested documents for your intake certification.
- If you are unable to upload a document, you can always submit it later when you are able to
- To upload a document, click on the "upload" button.

![](_page_48_Picture_24.jpeg)

- (1) You need to click on choose files to upload your document
- (2) When you are done choosing your files, click on the upload button

![](_page_49_Picture_30.jpeg)

- (1) You can view your uploaded file by clicking on the view button
- (2) And the upload date will be shown on the left, in the uploaded date column
- You can click next when you are done uploading your documents.

![](_page_50_Picture_39.jpeg)

- In the summary section, you can click on each section tab to check and edit any information you have given.
- (1) You must click in the box to confirm you have provided accurate information.
- (2) When you are done reviewing and confirming that your information is accurate and complete, click on the next button when you are done verifying your information

![](_page_51_Picture_32.jpeg)

- To view a document, click on the view document button
- You need to sign all the required document to submit your intake information
- To sign your documents, click on the "click here to sign" button.

## Disclosures & Consent

#### **Scroll to the Bottom to Continue**

I understand I will have to scroll & read to the bottom of the disclosures & consent document before I can continue with the electronic signature process.

#### Consent to the Use of My Electronic Signature

By clicking "Agree & Continue", I consent to the use of my electronic signature instead of a physical signature to execute the rental application, rental property lease, and/or any corresponding documents for which I have initiated or applied, and I agree to be bound by the terms of the documents as if I had signed it with my physical signature.

#### Acknowledgment to Receive Notices, Renewals, and/or Extensions Electronically

I understand that, by my electronic signature, I hereby give my permission to the property owner or manager from whom I am renting to provide notices under the lease to me in electronic form and consent to the use of my electronic signature instead of a physical signature to execute renewals or extensions of the lease and any corresponding documents and agree to be bound by the terms of such a renewal or extension as if I had signed it with my physical signature.

#### Acknowledgment of Review of Electronic Signature Consent and Disclosures

I have received and reviewed this consent before providing my electronic signature and I have no difficulty accessing this information that has been provided to me electronically.

#### Acknowledgment of Option to Use or Not Use Electronic Signature Functionality

I understand that I am not required to sign the lease or any renewals or extensions or receive any notices under the lease electronically. If I prefer to sign with my physical signature, I understand that I may obtain a physical copy of the executable documents from the property owner or manager, complete it, physically sign it and return it to the property owner or manager at the property of interest, or from whom I am renting at the address identified by the property owner or manager.

#### Ability to Withdraw Consent to the Use of My Electronic Signature

I understand that, prior to my execution of the documents. I may withdraw my consent to use the electronic signature functionality and/or my consent to provide notices under the lease to me in electronic form or to receipt of any notice in electronic form by contacting the property owner or manager. I further understand that, after my execution of the lease and prior to any renewals or extensions of the lease or receipt of any notice in electronic form, I may withdraw my consent provided above to use my electronic signature instead of a physical signature or my consent to be provided notices under the lease to me in electronic form or to receipt of any notice in electronic form by providing written notice to the property owner or manager from whom am renting.

#### Physical Signatures May Delay the Signing Process

I acknowledge and understand that executing the lease by a physical signature may result in, among other things, a delay in the leasing process, and the potential for the lease not to be approved by the property manager due to delays.

#### System Requirements to Utilize the Electronic Signature Functionality

To utilize the Electronic Signature functionality, a web browser that supports the HTTPS protocol, HTML, and cookies (e.g., including but not limited to, current versions of Chrome, Firefox, Internet Explorer, or Safari) will be needed. Viewing PDF documents requires Adobe Acrobat/Reader or similar software.

#### Instructions to Change Consent and/or Update Contact Information

understand that I should contact the property owner or manager directly to request paper copies of documents, withdraw consent to conduct business electronically, and/or update my  $\alpha$ 

**AGREE & CONTINUE** 

![](_page_52_Picture_20.jpeg)

- You are required to read the disclosures and consent document
- Then, you must click on the agree & continue button if you wish to continue with the application process or disagree if you want to stop the application process.

![](_page_53_Figure_1.jpeg)

- You must create a signature to be able to sign your documents
- You have two options to make a signature
- (1) you can use your mouse or finger to create your own signature
- (2) you can also use your mouse or finger to make your initial
- (3) or you can choose a script signature that the system has created for you

**INLIVIAN Applicant Intake Certification Users Guide** 

![](_page_54_Picture_24.jpeg)

- You can choose a preferable signature by clicking on one of the choices.
- You need to click on "save & continue" after making your choice.

![](_page_55_Picture_36.jpeg)

- You need to go through all the documents and sign all of them.
- (1) when you see a yellow highlighted sign box, you are required to sign the document. To sign, click on the yellow highlight.
- (2) You also need to add a date to the document, to do so, click on the highlighted date box

![](_page_56_Picture_23.jpeg)

• The signature and date boxes will turn green after clicking on them, which means the document has been signed and dated.

**INLIVIAN Applicant Intake Certification Users Guide** 

![](_page_57_Picture_1.jpeg)

When you are done signing all the documents, click on the sign and complete button

![](_page_58_Picture_1.jpeg)

- You will get a document completed message after clicking on the sign & complete button.
- You need to click on ok to go back to the sign and submit section.

**INLIVIAN Applicant Intake Certification Users Guide** 

![](_page_59_Picture_29.jpeg)

- You are done with the intake Certification; your specialist will get back to you if he/she needs any other information from you.
- You can click on the Logout button

![](_page_60_Picture_21.jpeg)

• If you are required to upload more document after completing your application, you can do that by clicking on the certification button

![](_page_61_Picture_18.jpeg)

• You need to click on the upload documents button

![](_page_62_Picture_18.jpeg)

• And then, you will need to click on upload to submit any requested documents.

![](_page_63_Picture_24.jpeg)

- (1) You need to click on choose files to upload your document
- (2) When you are done choosing your files, click on the upload button

![](_page_64_Picture_30.jpeg)

- (1) You can view your uploaded file by clicking on the view button
- (2) And the upload date will be shown on the left, in the uploaded date column
- You can logout when done uploading the requested documents.